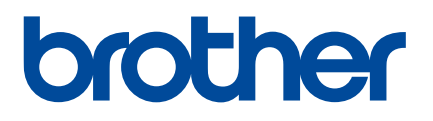

# **User's Guide**

# QL-700

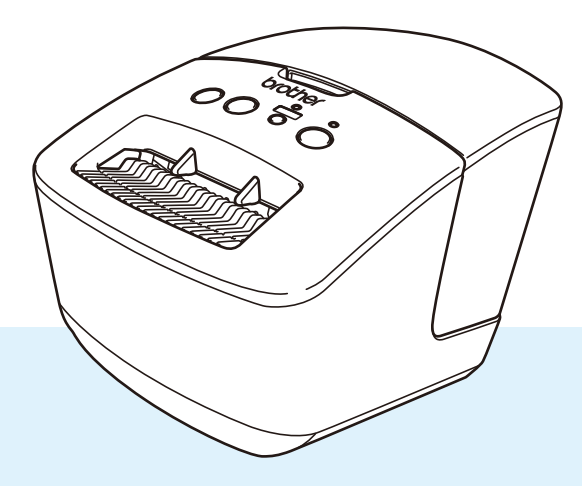

Read the *Product Safety Guide* first, then read the *Quick Setup Guide* for the correct setup procedure. After reading this guide, keep it in a safe place for quick reference.

Version 03

# **Introduction**

### **Important Notice**

- The contents of this document and the specifications of this product are subject to change without notice.
- **Brother reserves the right to make changes without notice in the specifications and materials contained** herein and shall not be responsible for any damages (including consequential) caused by reliance on the materials presented, including but not limited to typographical and other errors relating to the publications.
- Screen images in this document may differ depending on your computer's operating system, your product model, and software version.
- Before using the label printer, make sure you read all the documents included with the printer for information about safety and operation.
- $\blacksquare$  The printer shown in the illustrations may be different from your printer.
- The available supplies may vary depending on the country.

### **Available Manuals**

Visit the Brother support website at support.brother.com and click **Manuals** on your model page to download the latest manuals.

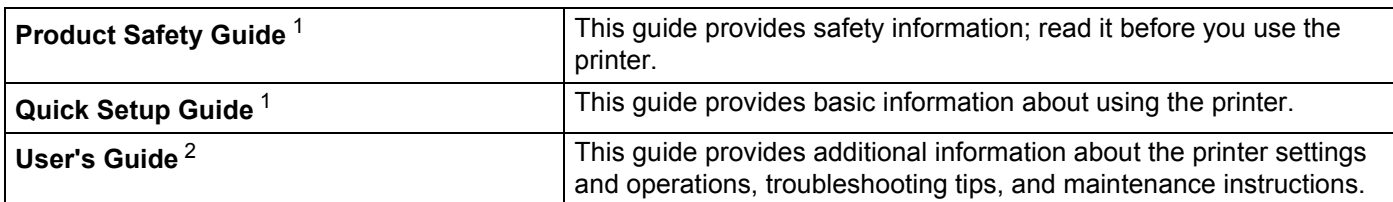

 $1$  Printed manual in the box

<sup>2</sup> PDF manual on the Brother support website

### **Symbols Used in This Guide**

The following symbols are used throughout this guide:

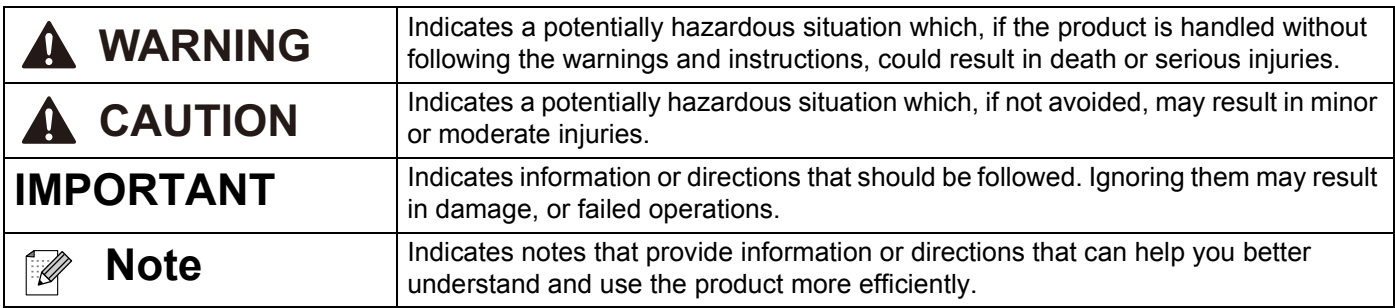

### **General Precautions**

#### **DK Roll (DK Label and DK Tape)**

- Use only genuine Brother accessories and supplies (with  $\frac{px}{mx}$ ,  $\frac{px}{mx}$  marks). DO NOT use any unauthorised accessories or supplies.
- If the label is attached to a wet, dirty, or oily surface, it may peel off easily. Before applying the label, clean the surface to which the label will be applied.
- DK Rolls use thermal paper or film that can fade in colour or peel off surfaces if exposed to ultraviolet light, wind, or rain.
- DO NOT expose the DK Rolls to direct sunlight, high temperatures, high humidity, or dust. Store in a cool, dark place. Use the DK Rolls soon after opening the package.
- Scratching the printed surface of the label with your finger nails or metal objects, or touching the printed surface with damp or wet hands can cause the colour to change or fade.
- DO NOT apply labels to any persons, animals, or plants. In addition, never apply labels to public or private property without permission.
- As the end of the DK Roll is designed to not adhere to the label spool, the last label may not be cut correctly. If this happens, remove the remaining labels, insert a new DK Roll, and reprint the last label. Note: To account for this, the number of DK Labels included on each DK Roll may be more than indicated on the package.
- When a label is removed after being applied to a surface, a portion of the label may remain applied.
- **Prior to using CD/DVD labels, be sure to follow the instructions in your CD/DVD player's instruction guide** regarding applying CD/DVD labels.
- DO NOT use CD/DVD labels in a slot loading CD/DVD player.
- DO NOT peel off the CD/DVD label once it is applied to the CD/DVD, a thin surface layer may come off, resulting in damage to the disc.
- DO NOT apply CD/DVD labels to CDs/DVDs designed for use with inkiet printers. Labels peel off these discs easily and using discs with peeling labels can result in loss or damage of data.
- When applying CD/DVD labels, use the applicator included with the CD/DVD label rolls. Failure to do so could cause damage to the CD/DVD player.
- Users shall take full responsibility for applying CD/DVD labels. Brother accepts no responsibility for any loss or damage of data caused by the inappropriate use of CD/DVD labels.
- Be careful not to drop the DK Roll.
- DK Rolls use thermal paper and thermal film. Both the label and print will fade with sunlight and heat. DO NOT use DK Rolls for any outdoor use that requires durability.
- **Depending on the area, material, and environmental conditions, the label may unpeel or become** irremovable, or the colour of the label may change or be transferred to other objects. Before applying the label, check the environmental conditions and the material. Test the label by affixing a small piece of it to an inconspicuous area of the intended surface.

# **Section I Basic Operations**

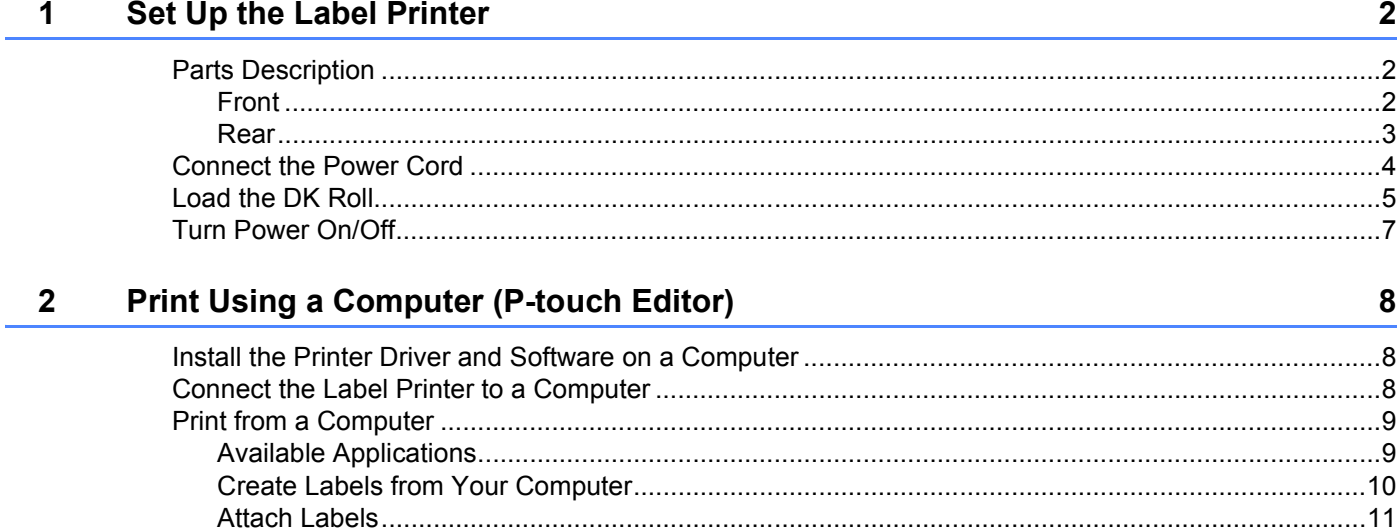

Install the Printer Driver and Software on a Computer not connected to the Internet ......................11

# **Section II Application**

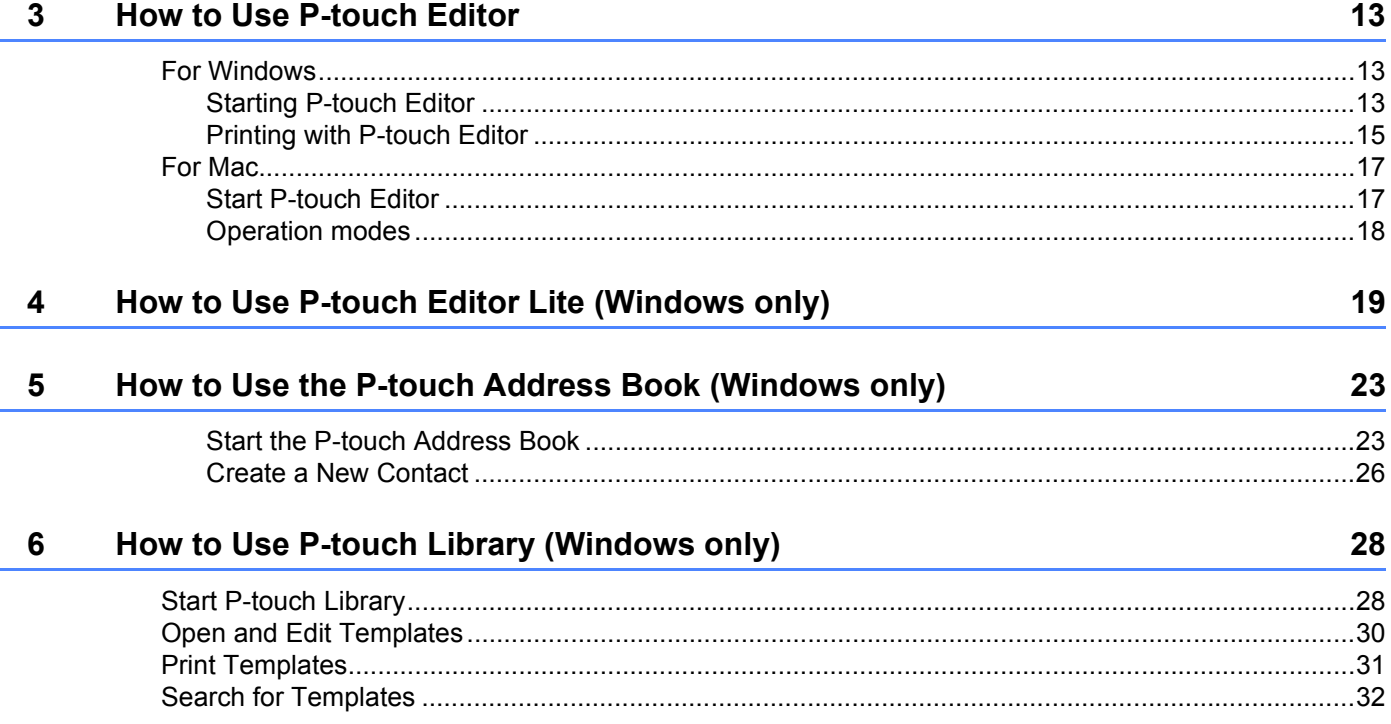

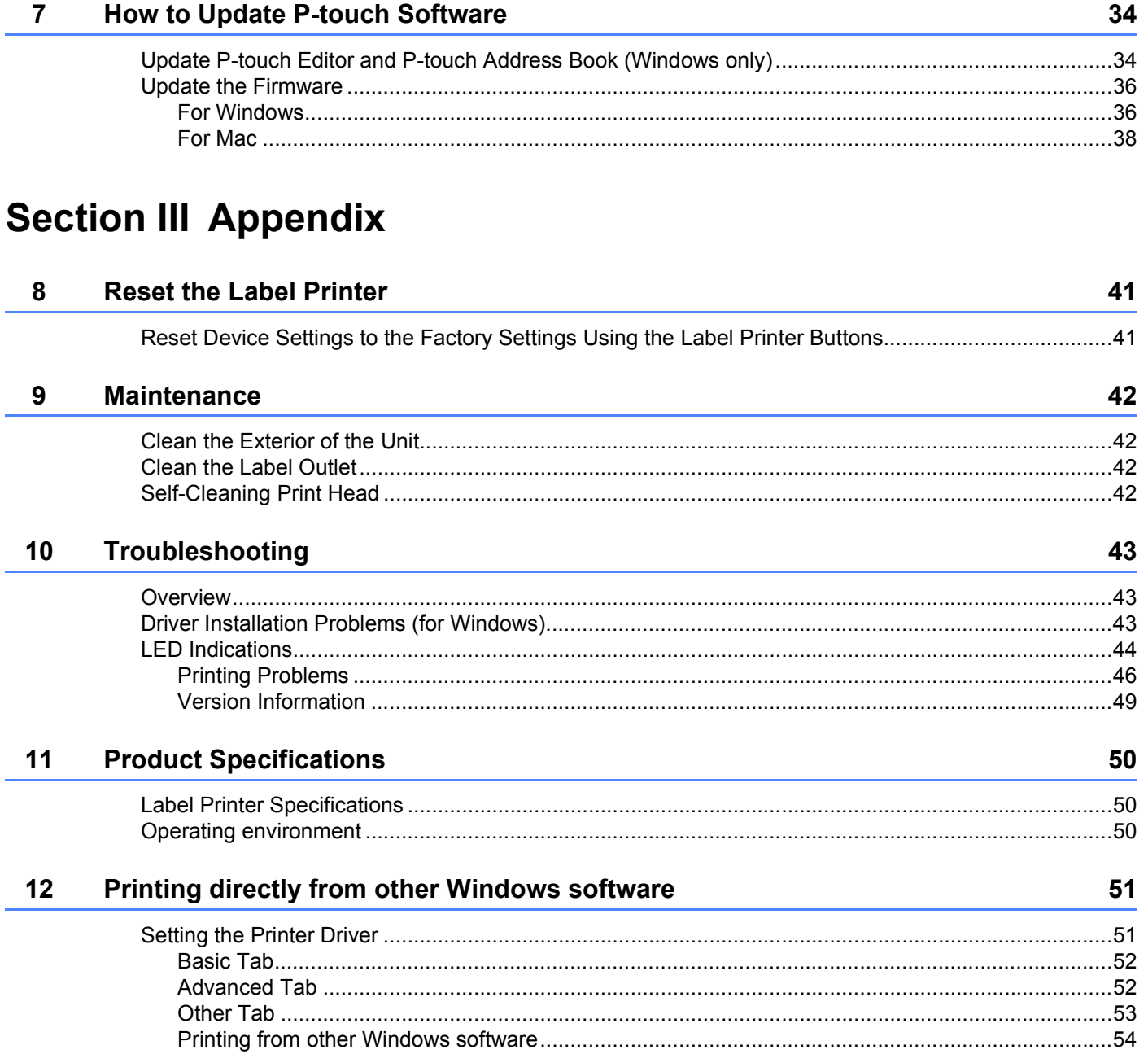

# **Section I**

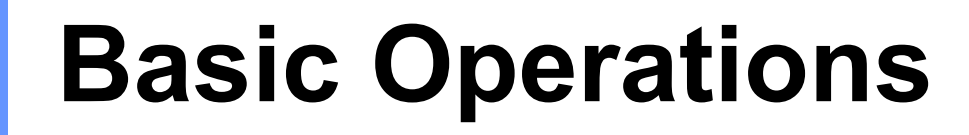

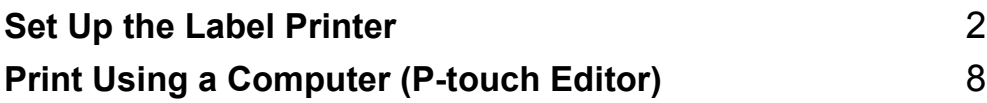

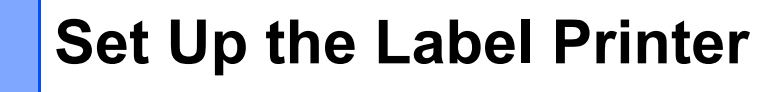

# **Parts Description**

**Front <sup>1</sup>**

**1**

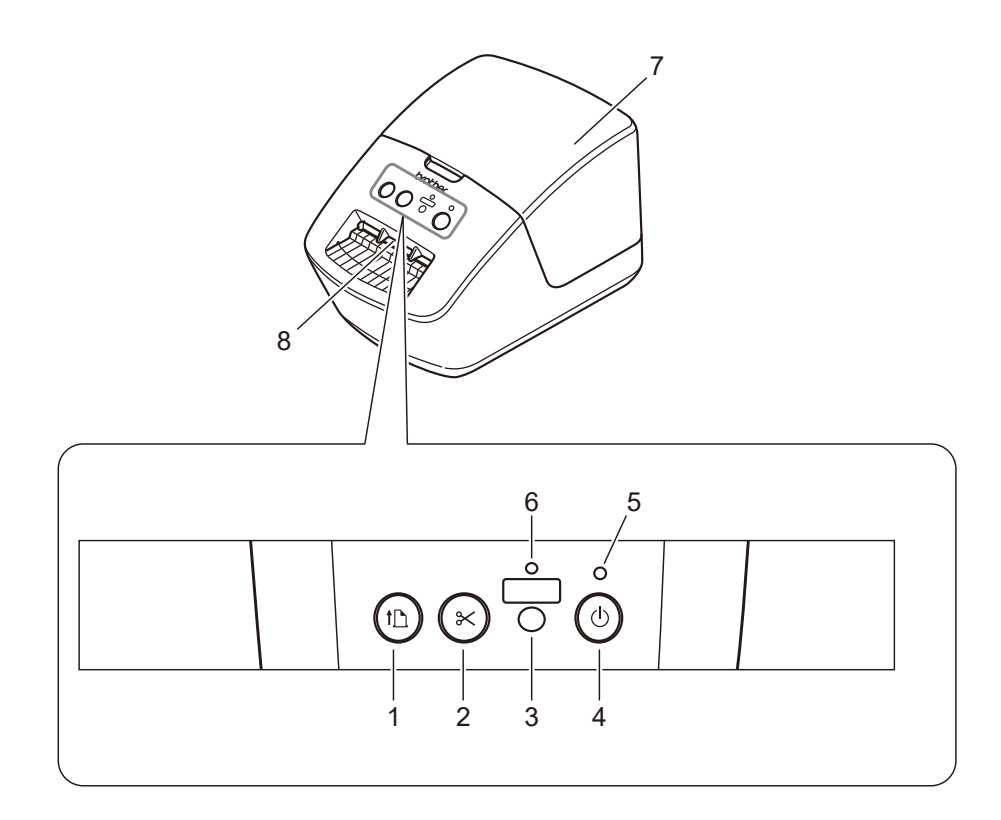

- **1 Feed Button**
- **2 Cutter Button**
- **3 Editor Lite Button**
- **4 Power Button**
- **5 Status LED**
- **6 Editor Lite LED**
- **7 DK Roll Compartment Cover**
- **8 Label Output Slot**

Set Up the Label Printer

### **Rear <sup>1</sup>**

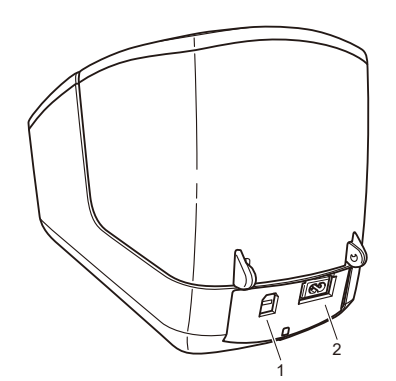

- **1 USB Port**
- **2 AC Power Port**

## **Connect the Power Cord**

Connect the AC Power Cord to the printer. Then, plug the AC Power Cord into an electrical socket.

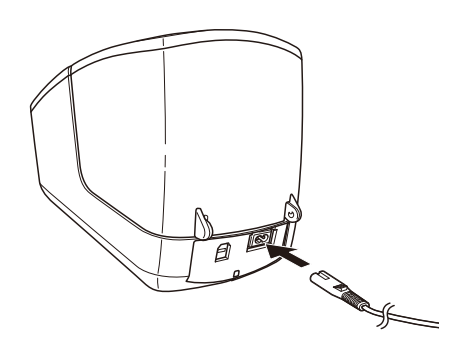

### **IMPORTANT**

Do not use your printer in areas where the power source voltage is different from the printer's specified voltage. For more information, see *Product Specifications* on page 50.

## **Load the DK Roll <sup>1</sup>**

**1** Hold the printer by the front, and firmly lift the DK Roll Compartment Cover to open it.

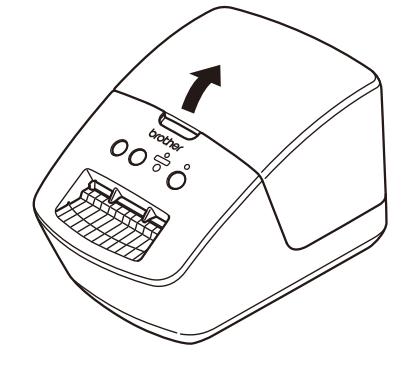

**2** Place the DK Roll into the Roll Spool Guide (1).

- Make sure that the Roll Spool Arm (2) is inserted firmly in the Roll Spool Guide.
- Make sure the Stabiliser (3) slides into the notch of the printer.

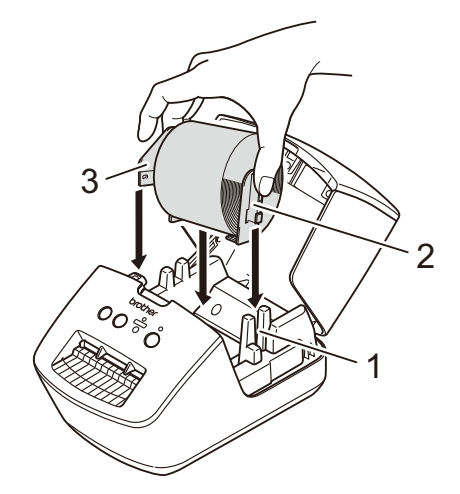

- **3** Thread the DK Roll through the printer.
	- Align the edge of the DK Roll with the upright edge of the Label Output Slot.
	- Check that the DK Roll is threaded straight so that the labels will not be skewed.

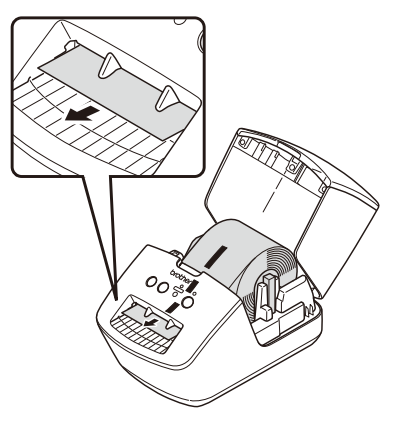

• Push the first label through the Label Output Slot until the end comes out of the Slot as shown.

Set Up the Label Printer

### 4 Close the DK Roll Compartment Cover.

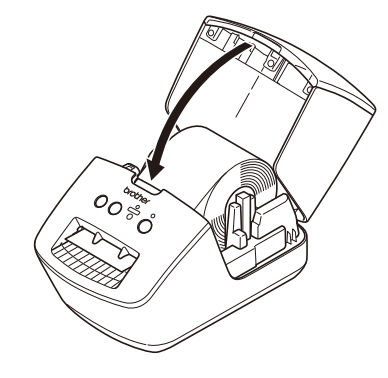

### **IMPORTANT**

- Do not leave any printed labels in the printer. Doing so will cause the labels to jam.
- When not in use, remove any DK Rolls from inside the printer and close the DK Roll Compartment Cover to prevent dust and debris from accumulating in the printer.

## **Turn Power On/Off**

**On**: Press the Power ((<sup>1</sup>)) Button to turn the printer On. The Status LED turns green.

#### **IMPORTANT**

- If the DK Die-cut Label is installed, the end of the label will be aligned automatically after you press the Power Button.
- If a different label is set, press the Feed  $(I\overline{J})$  Button to align the end of the label.

**Off:** Press and hold the Power (
(
) Button again to turn the printer Off.

**2**

# **Print Using a Computer (P-touch Editor) <sup>2</sup>**

## **Install the Printer Driver and Software on a Computer <sup>2</sup>**

To print from your Windows computer or Mac, install the printer driver, P-touch Editor, and other applications on your computer.

### **Software for Windows:**

Printer Driver, P-touch Editor, P-touch Address Book, P-touch Update Software

#### **Software for Mac:**

Printer Driver, P-touch Editor, P-touch Update Software

### **Note**

If the computer is not connected to the Internet, see *Install the Printer Driver and Software on a Computer not connected to the Internet* on page 11.

- 1 Visit install.brother and download the Software Installer for the latest software and manuals.
- b Double-click the downloaded EXE file (for Windows) or DMG file (for Mac), and follow the on-screen instructions to proceed with the installation.
- **3** Close the dialog box when the installation is complete.

### **Connect the Label Printer to a Computer <sup>2</sup>**

You can connect the printer to a Windows computer or Mac via a USB cable.

- Make sure the printer is turned Off before connecting the USB cable.
- b Connect the USB cable to the USB Port on the back of the printer, and then to your computer.

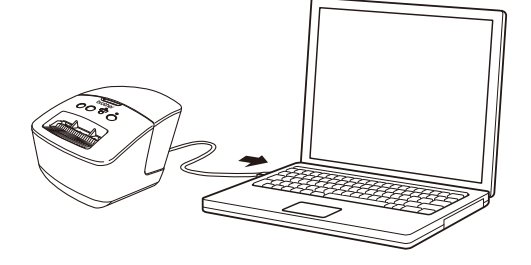

Turn the printer On.

# **Print from a Computer**

### **Available Applications <sup>2</sup>**

To use the printer effectively, a number of applications and functions are available.

You must install the printer driver to use these applications.

Visit install.brother and download the installer for the applications and printer driver.

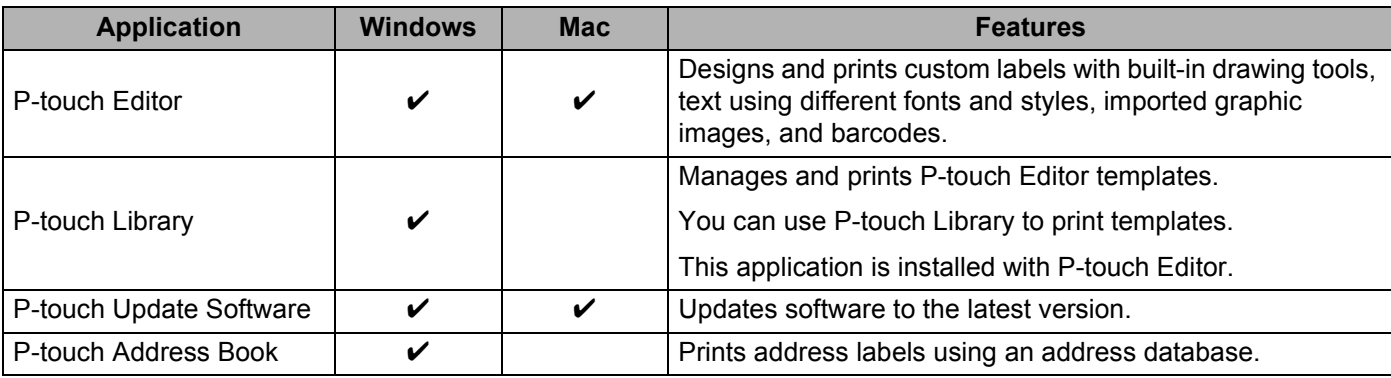

### **Create Labels from Your Computer <sup>2</sup>**

There are various methods for printing with this printer.

The following describes the procedure for printing from a computer using P-touch Editor or P-touch Address Book.

- **1** Start P-touch Editor or P-touch Address Book, and then open the document you want to print.
- 2 Create a label design.
- **3** Check the cutting options.
- d Select **File** > **Print** or click the **Print** icon.

### **Cutting Options <sup>2</sup>**

The cutting options allow you to specify how the item is fed and cut when it is printed. Use the printer driver to select the cutting option when printing from the computer.

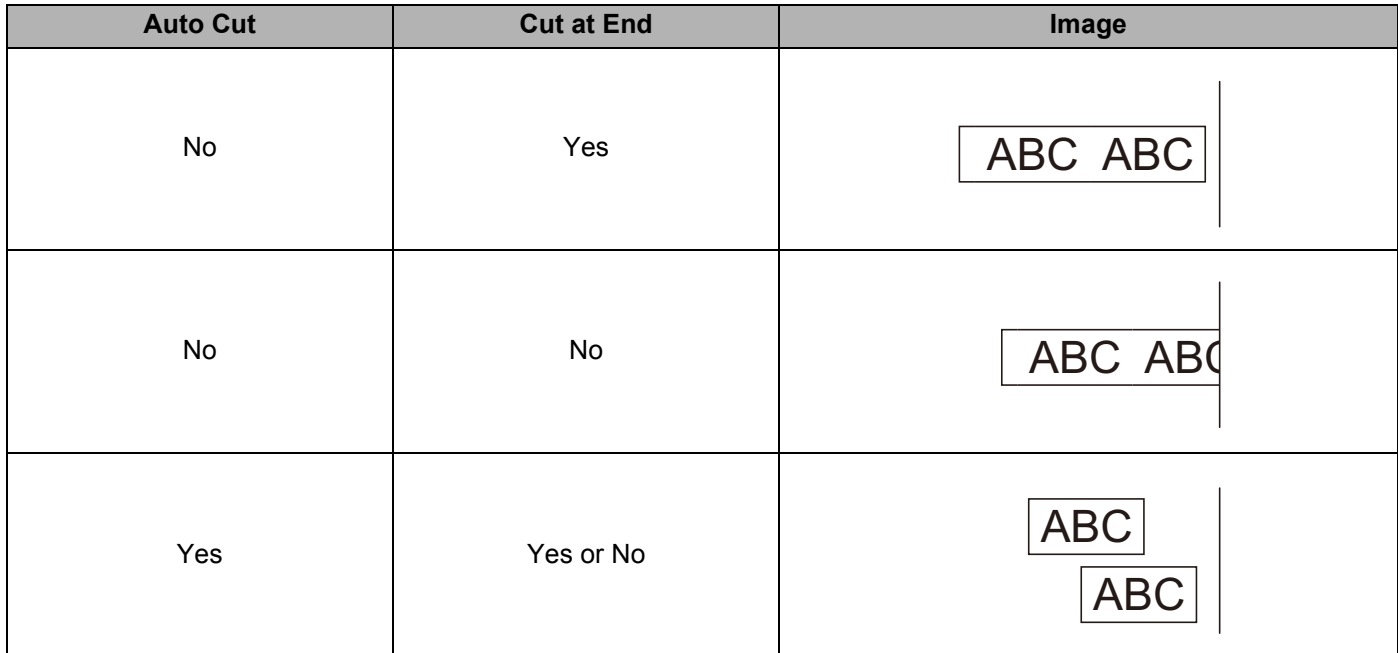

### **Attach Labels <sup>2</sup>**

 $\blacksquare$  Peel the backing from the label.

2) Position the label, and then press firmly from top to bottom with your finger to attach the label.

### **Note**

Labels may be difficult to attach to surfaces that are wet, dirty, or uneven. The labels may peel off easily from these surfaces.

### **Install the Printer Driver and Software on a Computer not connected to the Internet <sup>2</sup>**

On a computer connected to the Internet, visit support.brother.com, select your model, and open the **Downloads** page.

2) Select the operating system of the computer not connected to the Internet.

**3** Download the files you need.

### **IMPORTANT**

You must download at least the Printer Driver and P-touch Editor to the computer to use the printer.

#### **Windows**

- Do not use the **Software/Document Installer** as it needs an active Internet connection.
- Download each type of software individually, for example: the **Printer Driver** or **P-touch Editor**.

#### **Mac**

Download the **Full Software Package**.

- $\overline{4}$  Copy the downloaded EXE file (for Windows) or DMG file (for Mac) from the Downloads folder onto removable media (for example, a USB flash drive or CD-ROM).
- **EXT** Copy the downloaded files from the removable media onto the computer not connected to the Internet.
- f Double-click the downloaded files, and follow the on-screen instructions to proceed with the installation.
- Close the dialog box when the installation is complete.

# **Section II**

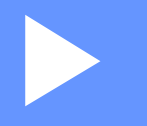

# **Application**

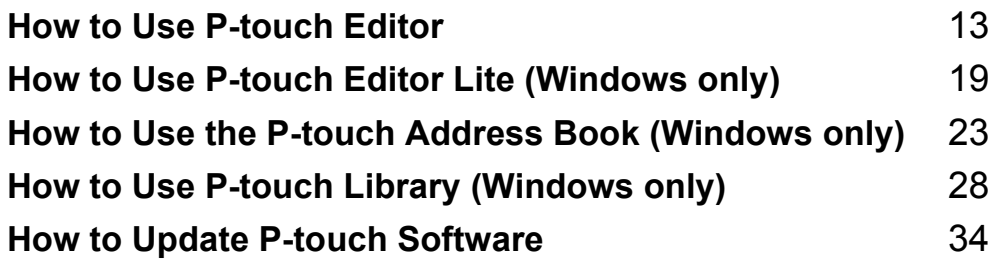

# **3**

# **How to Use P-touch Editor <sup>3</sup>**

To use your label printer with your computer, install P-touch Editor and the printer driver. For the latest drivers and software, visit support.brother.com and go to your model's **Downloads** page.

### **For Windows <sup>3</sup>**

### **Starting P-touch Editor <sup>3</sup>**

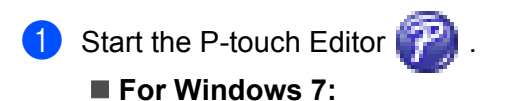

Click **Start** > **All Programs** > **Brother P-touch** > **P-touch Editor 5.2**, or double-click the **P-touch Editor 5.2** shortcut icon on the desktop.

### **For Windows 8/ Windows 8.1:**

Click **P-touch Editor 5.2** on the **Apps** screen or double-click the **P-touch Editor 5.2** icon on the desktop.

### **For Windows 10:**

Click **Start** > **P-touch Editor 5.2** under **Brother P-touch**, or double-click the **P-touch Editor 5.2** icon on the desktop.

When P-touch Editor starts, select whether you want to create a new layout or open an existing layout.

### **Note**

To change how P-touch Editor functions when it starts, click **Tools** > **Options** in the P-touch Editor menu bar to display the **Options** dialog box. On the left side, select the **General** heading, and then the setting you want in the **Operations** list box under **Startup Settings**. The factory setting is **Display New View**.

8 Select one of the displayed options:

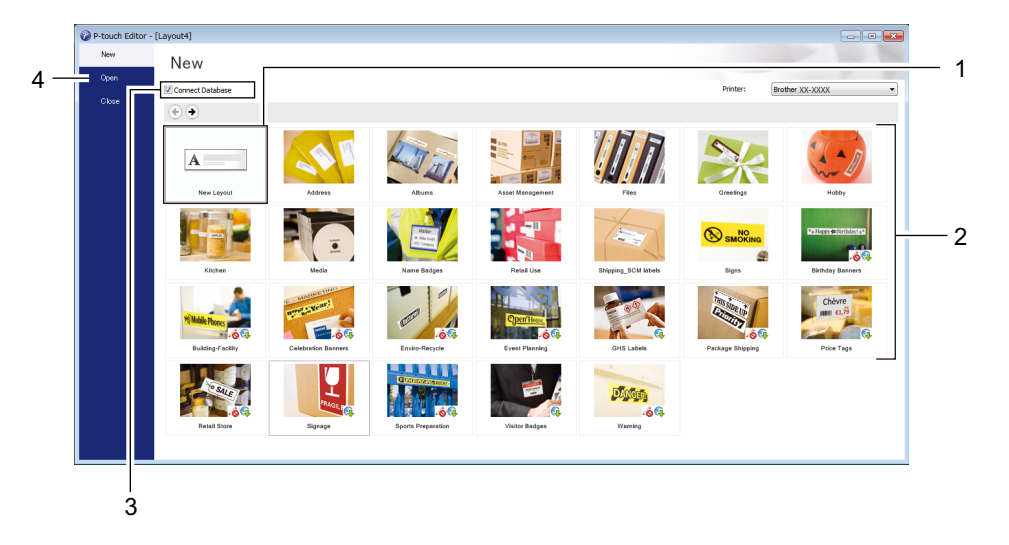

- 1 To create a new layout, double-click **New Layout**, or click **New Layout** and then click → .
- 2 To create a new layout using a preset layout, double-click a category button, or select a category button and then click  $\rightarrow$ .
- 3 To connect a preset layout to a database, select the check box next to **Connect Database**.
- 4 To open an existing layout, click **Open**.

### **Printing with P-touch Editor <sup>3</sup>**

#### **Express mode**

This mode allows you to quickly create layouts that include text and images.

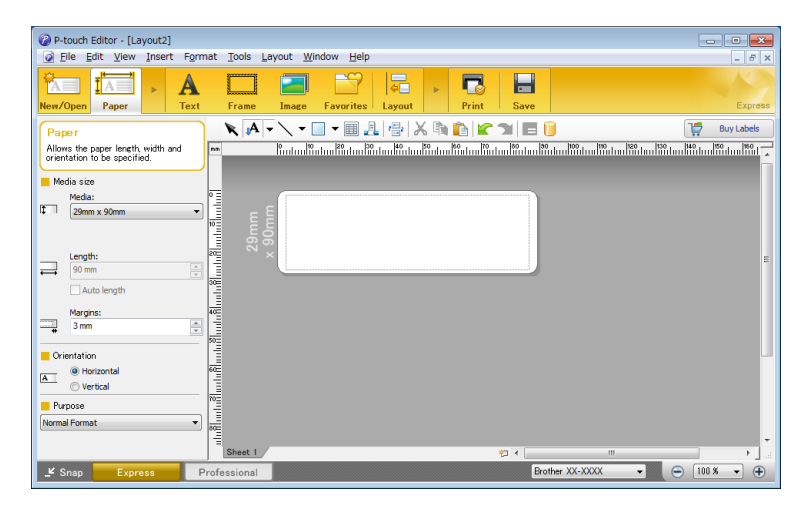

Configure the Printing Settings in the Print screen before printing. To print, click **File** > **Print** from the menu bar or click the Print icon.

### **Professional mode**

This mode allows you to create layouts using a wide-range of advanced tools and options.

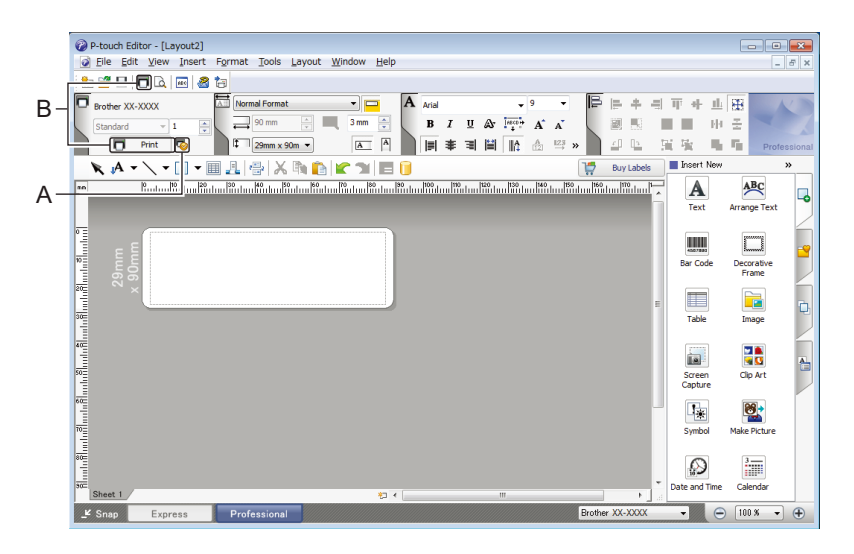

Configure the Printing Settings in the Print screen before printing.

To print, click **File** > **Print** from the menu bar or click the Print icon (A).

In addition, click the **Print** icon (B) to start printing without changing the printing settings.

### **Snap mode**

This mode allows you to capture all or a portion of your computer screen display, print it as an image, and save it for future use.

**1** Click the **Snap** mode selection button.

The **Description of Snap mode** dialog box appears.

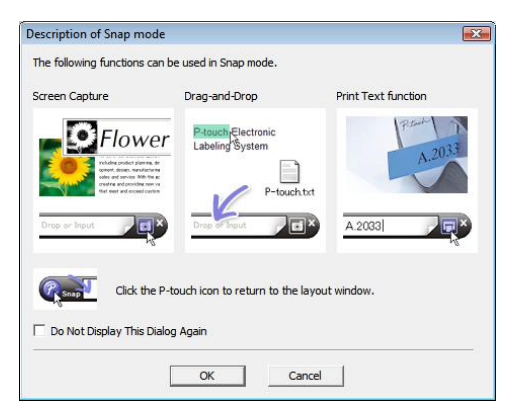

### **2** Click OK.

The **Snap** mode palette appears.

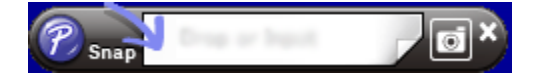

# **For Mac <sup>3</sup>**

### **Start P-touch Editor**

Double-click **Macintosh HD** > **Applications**, and then double-click the **P-touch Editor** application

 $\mathcal{P}$ icon.

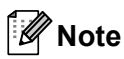

When using a Mac, you cannot transfer label data created using P-touch Editor to the printer.

When P-touch Editor starts, select whether you want to create a new layout or open an existing layout.

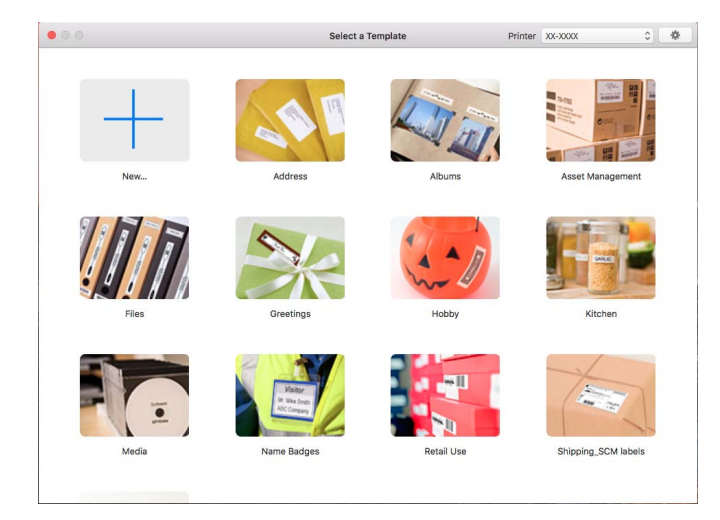

### **Operation modes <sup>3</sup>**

### **Standard mode**

This mode allows you to create labels with text and images.

The Standard mode consists of the following sections:

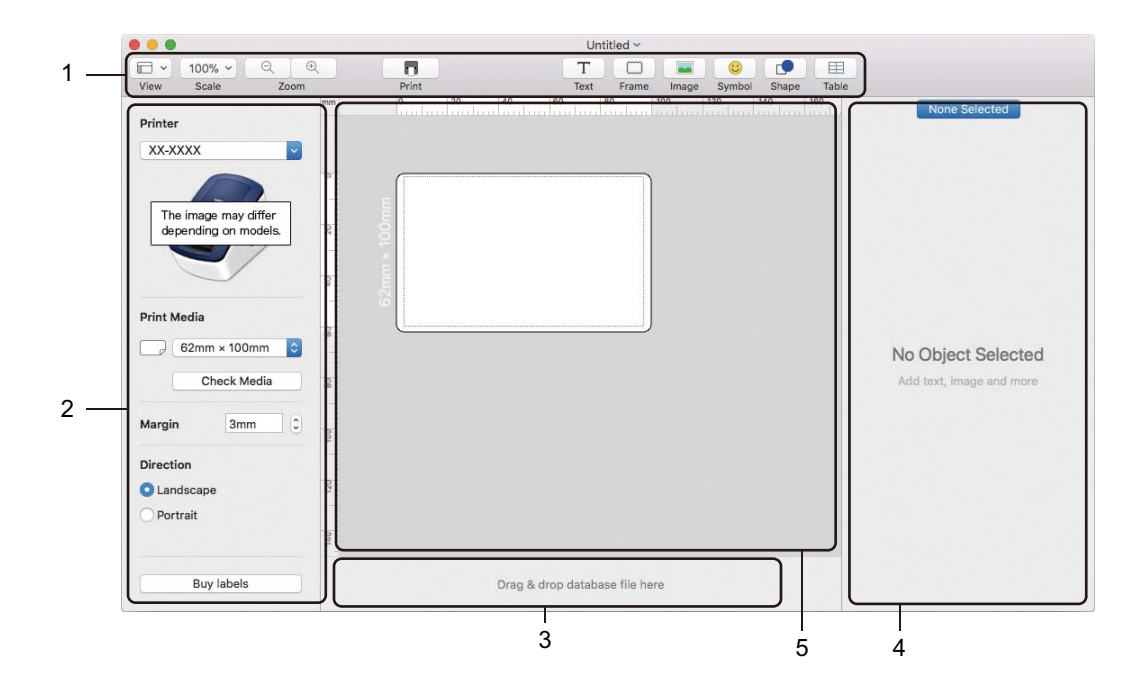

- **1 Toolbar**
- **2 Label Inspector**
- **3 Database Connection Area**
- **4 Object Inspector**
- **5 Layout Window**

# **How to Use P-touch Editor Lite (Windows only) <sup>4</sup>**

With P-touch Editor Lite, you can quickly create various simple label layouts without installing any drivers or software.

**1** Turn the printer On.

**4**

- Press and hold the P-touch Editor Lite Button until the green LED above it is lit.
- <sup>3</sup> Connect the USB Cable to your computer. After the USB Cable has been connected, a dialog box appears on your computer screen. The screens may differ depending on your operating system.
- 4 Start P-touch Editor Lite by double-clicking **P** PtLite10.

### **Layout Window**

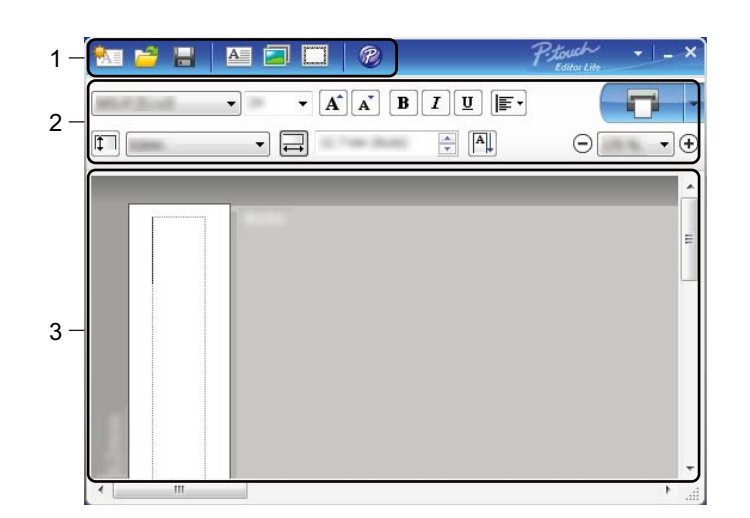

- **1 Command Toolbar**
- **2 Properties Toolbar**
- **3 Label View**

### **1 Command Toolbar**

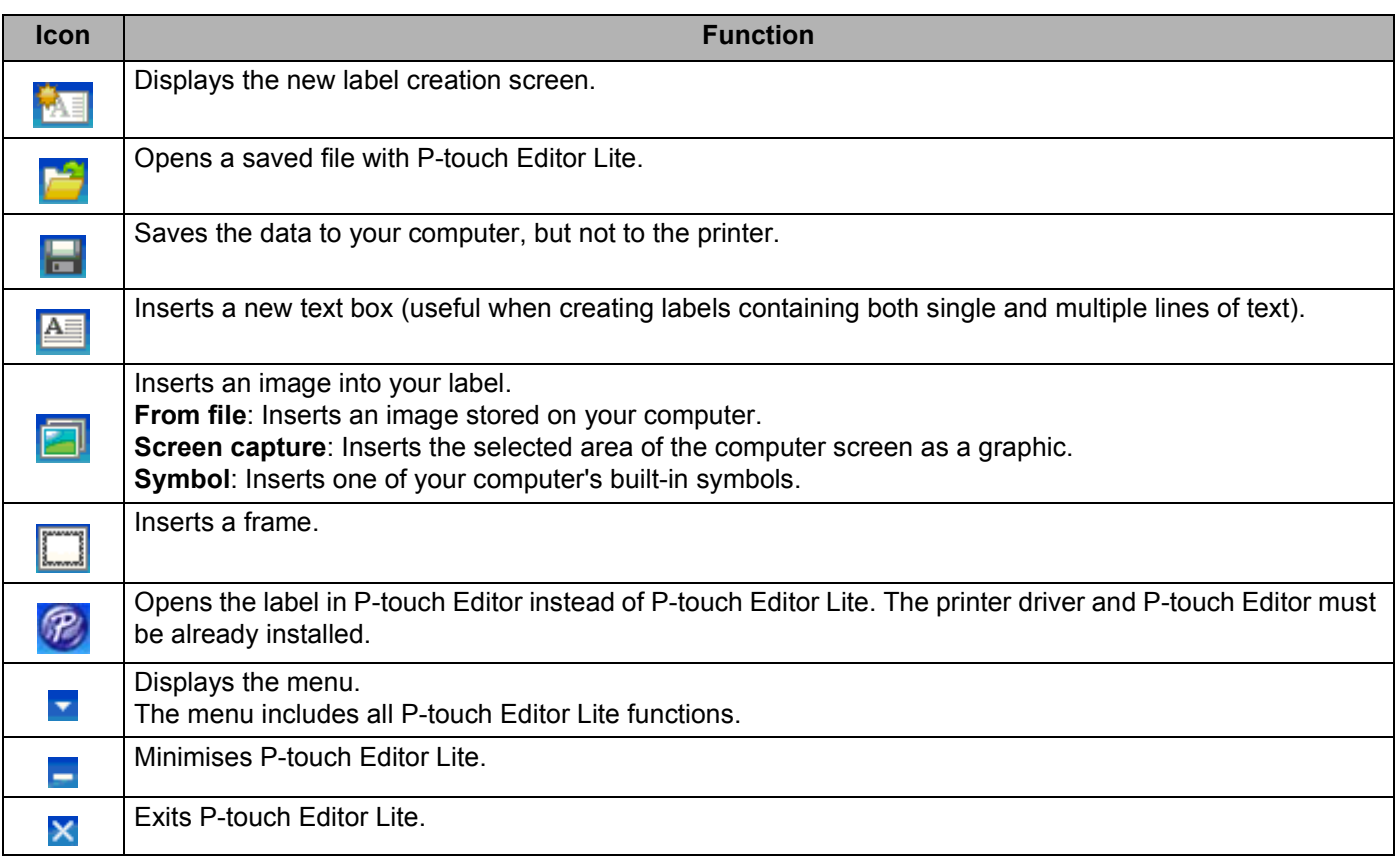

### **2 Properties Toolbar**

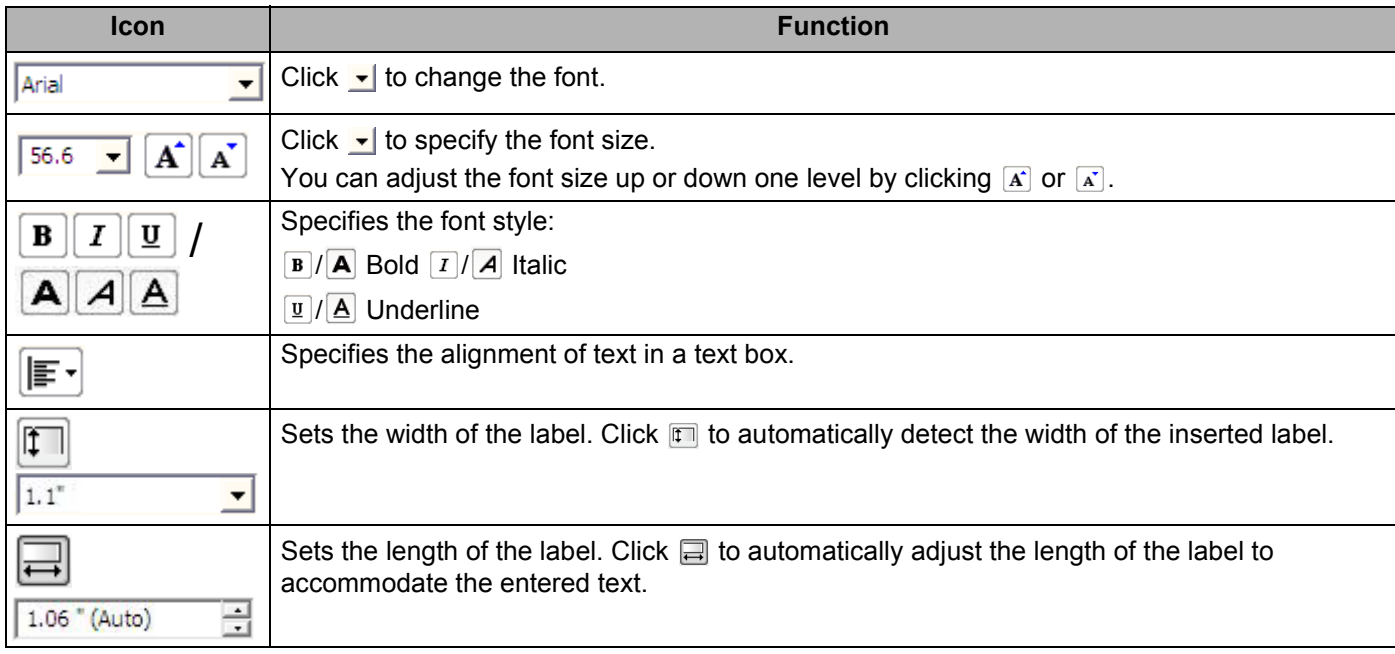

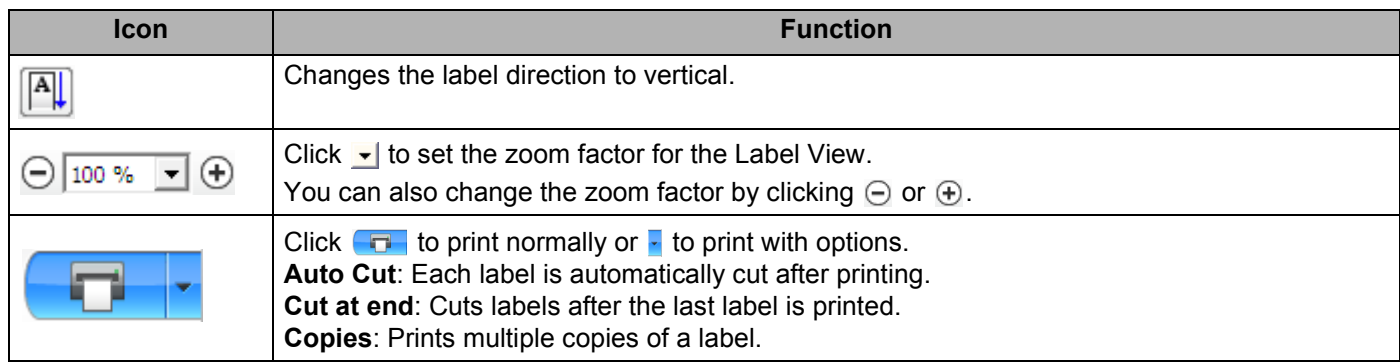

### **3 Label View**

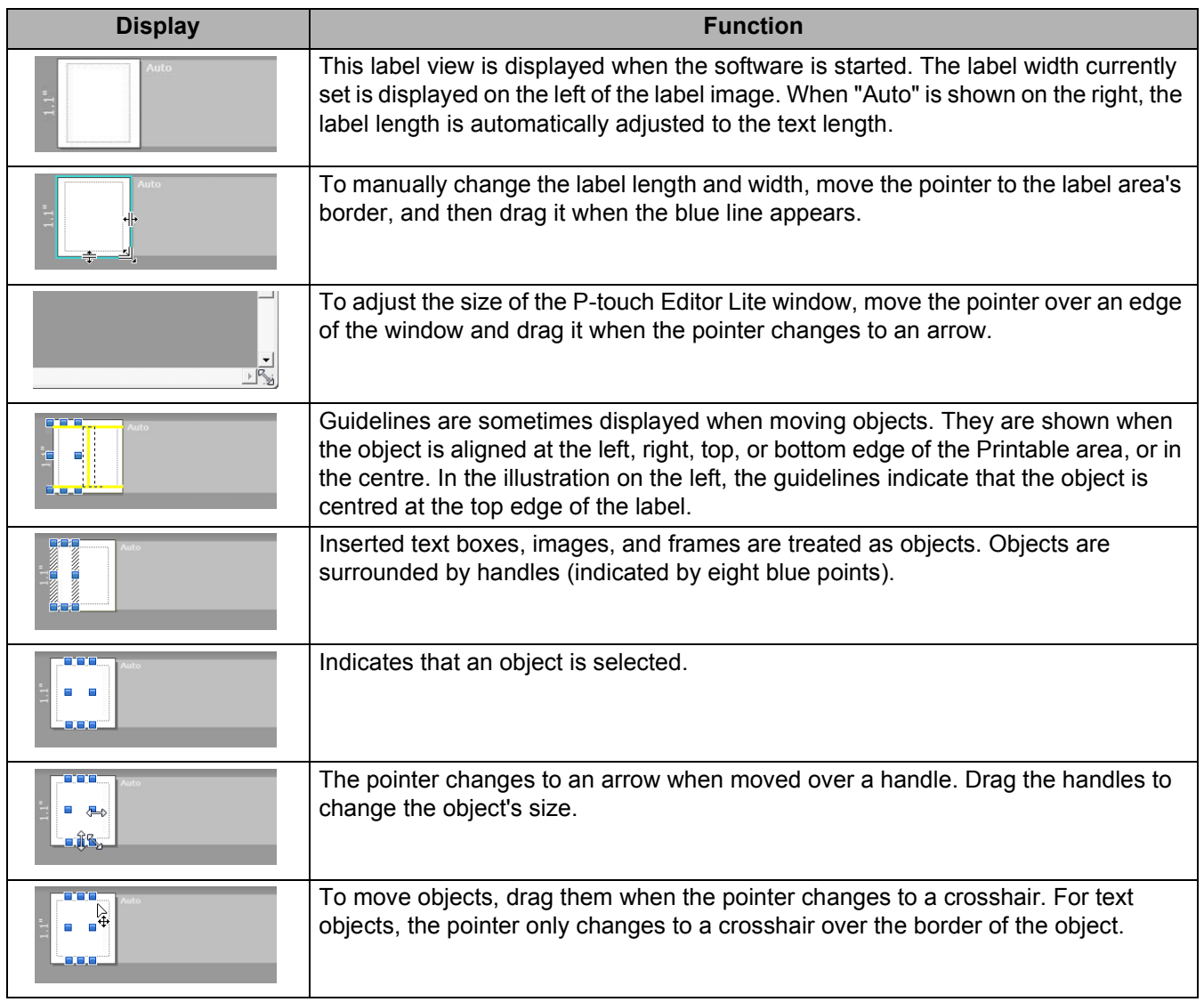

### Right-click in the layout view area to select and execute the following menu items.

### **Other Functions (right-click to view)**

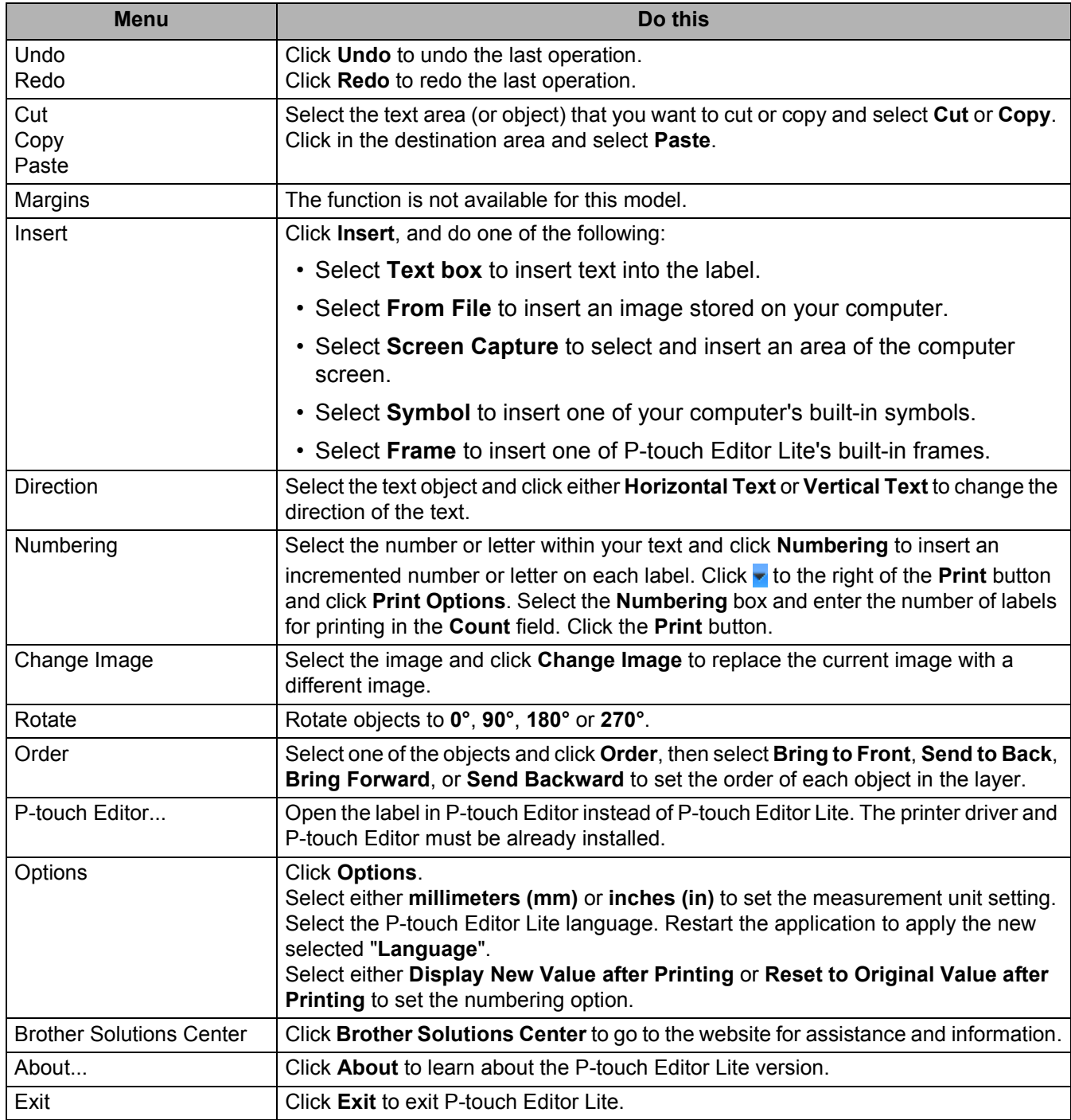

# **5**

# **How to Use the P-touch Address Book (Windows only) <sup>5</sup>**

This section describes how to efficiently create labels from contacts using the P-touch Address Book. The screens may differ depending on your operating system.

(P-touch Address Book is not supported in some languages.)

### **Start the P-touch Address Book**

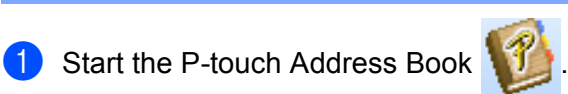

**For Windows 7:**

Click **Start** > **All Programs** > **Brother P-touch** > **P-touch Address Book 1.3**, or double-click the **P-touch Address Book 1.3** shortcut icon on the desktop.

**For Windows 8/ Windows 8.1:**

Click **P-touch Address Book 1.3** on the Apps screen or double-click the **P-touch Address Book 1.3** icon on the desktop.

**For Windows 10:**

Click **Start** > **P-touch Address Book 1.3** under **Brother P-touch**, or double-click the **P-touch Address Book 1.3** icon on the desktop.

b When the P-touch Address Book is launched, the **Startup** dialog box appears, which allows you to create new contacts, or import Outlook contacts and CSV formatted data.

**3** In the Startup dialog box, specify the P-touch Address Book operation you want to perform and click the **OK** button.

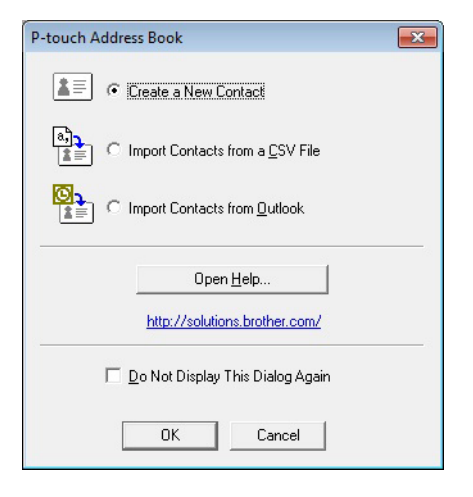

- When **Create a New Contact** is selected, the **New Contact** dialog box appears.
- When **Import Contacts from a CSV File** or **Import Contacts from Outlook** is selected, you can import contacts in other formats.
- Click the **Open Help...** button to open the P-touch Address Book Help files. The P-touch Address Book Help offers detailed information on available features and explains how to use the P-touch Address Book.

How to Use the P-touch Address Book (Windows only)

### ■ Layout Window

The Layout Window consists of the following sections:

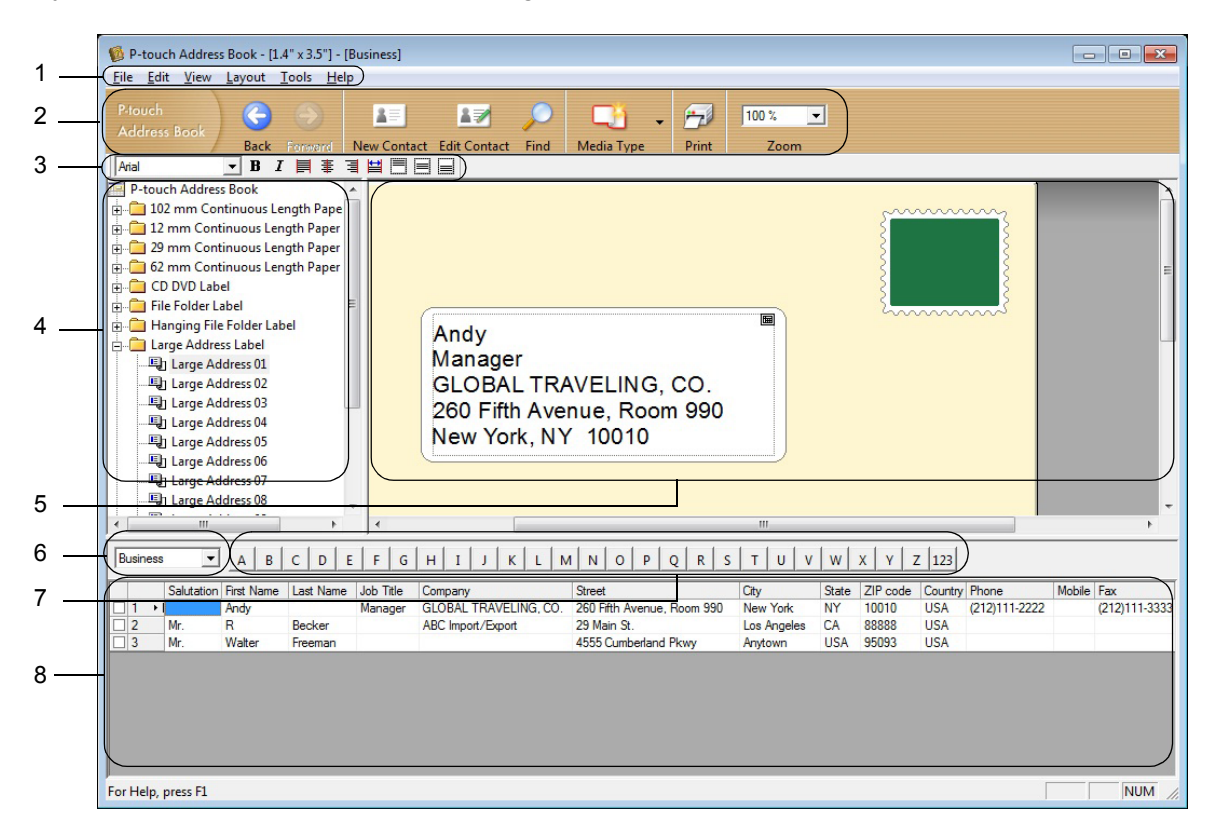

### **1 Menu Bar**

Commands are categorised under each menu (File, Edit, View, Layout and Tools) according to their functions.

### **2 Standard Toolbar**

Provides a group of frequently used commands (such as New Contact, Edit Contact, Find or Print).

### **3 Text Toolbar**

Used to adjust text attributes such as font size and alignment for text formatting.

### **4 Layout Style Selection View**

Displays layout styles stored in the folder.

### **5 Layout Work Area**

Used to display or edit a layout that uses the layout style in the Layout Style Selection view.

### **6 Contact List Combo Box**

Displays the contact list that is currently specified. You can choose from **Personal**, **Business**, **Other1**, **Other2** and **Other3**.

### **7 Index Tab**

You can search within the field in Record View. Click **Tools** > **Sort** to open the **Sort** dialog box, and specify the field you want using **Key1**.

### **8 Record View**

Displays the contact data in each field. The data can also be edited (added, deleted, or modified).

How to Use the P-touch Address Book (Windows only)

### **Create a New Contact <sup>5</sup>**

This section explains how to create a new contact.

**1** Click File > New Contact, or click the New Contact **A Fig.** button.

The **New Contact** dialog box appears.

2 Enter the new contact information.

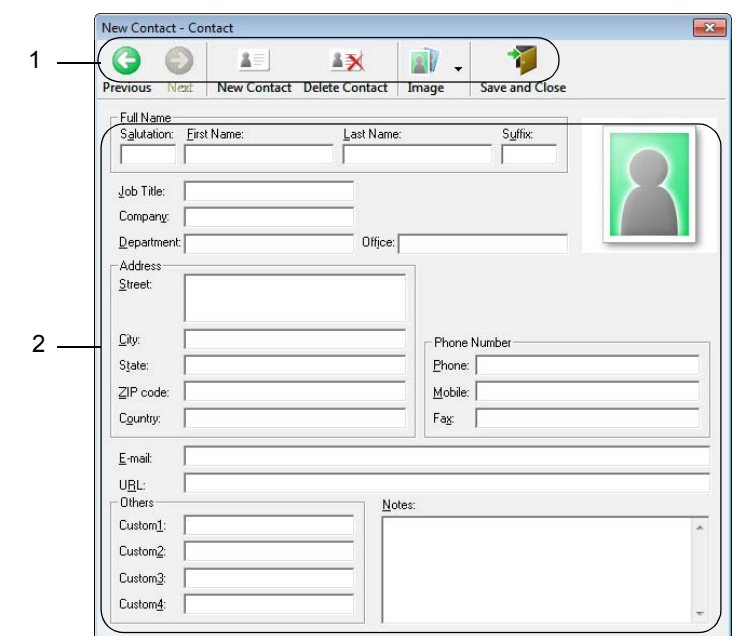

New Contact

How to Use the P-touch Address Book (Windows only)

### **1 New Contact Form Toolbar**

The following commands are categorised in the menu:

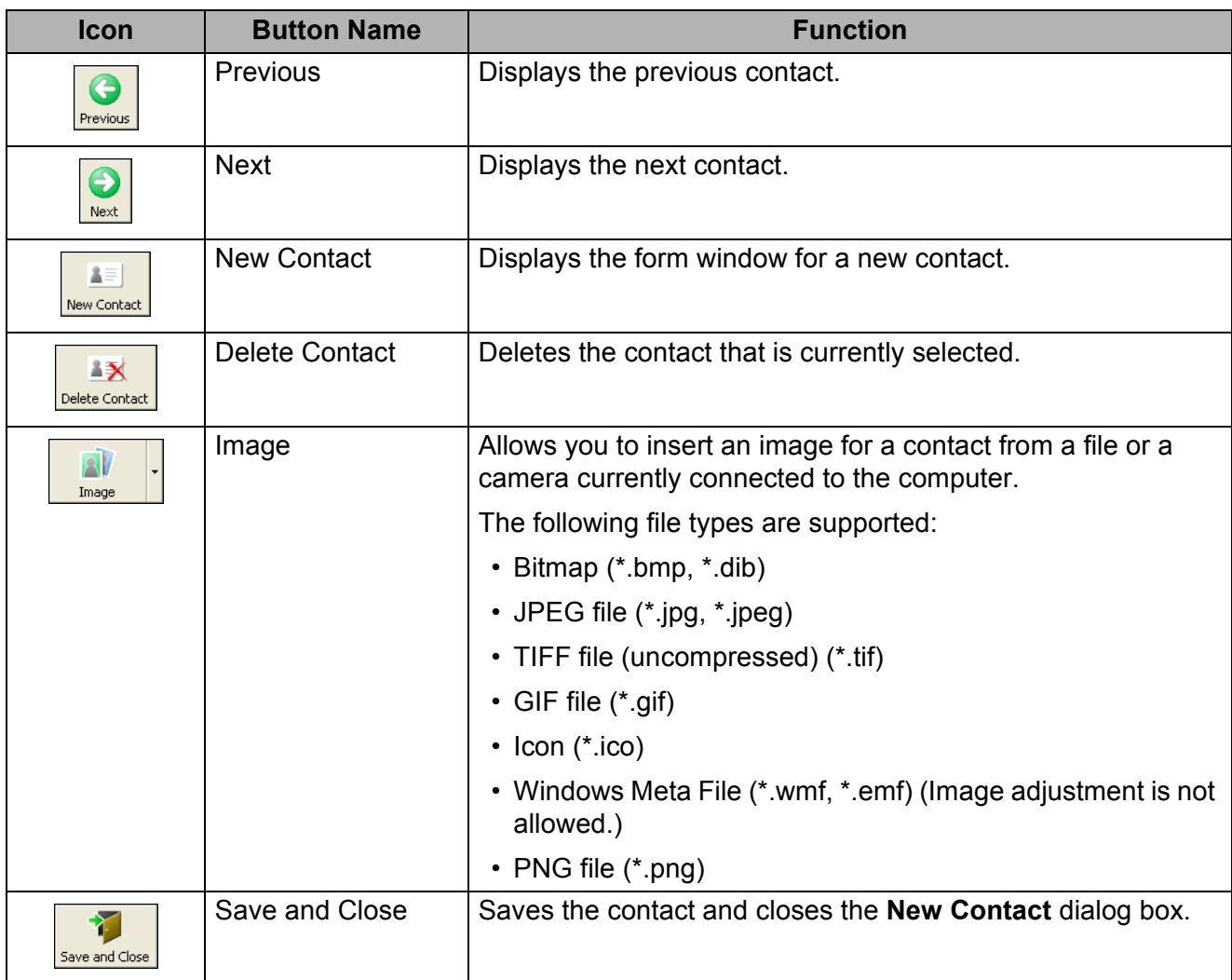

### **2 Contact Form**

Used to enter each item, such as name, address, phone number, company information, and email address for the new contact.

8 When you finish entering the data, click the **Save and Close button to store.** 

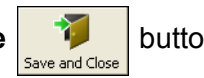

This program allows you to manage and print P-touch Editor templates.

# **Start P-touch Library <sup>6</sup>**

**For Windows 7:** 

Click **Start** > **All Programs** > **Brother P-touch** > **P-touch Tools** > **P-touch Library 2.3**.

**For Windows 8 / Windows 8.1:**

On the **Apps** screen, click **P-touch Library 2.3**.

**For Windows 10:**

Click **Start** > **P-touch Library 2.3** under **Brother P-touch**.

When P-touch Library starts, the Main window appears.

### **Main window <sup>6</sup>**

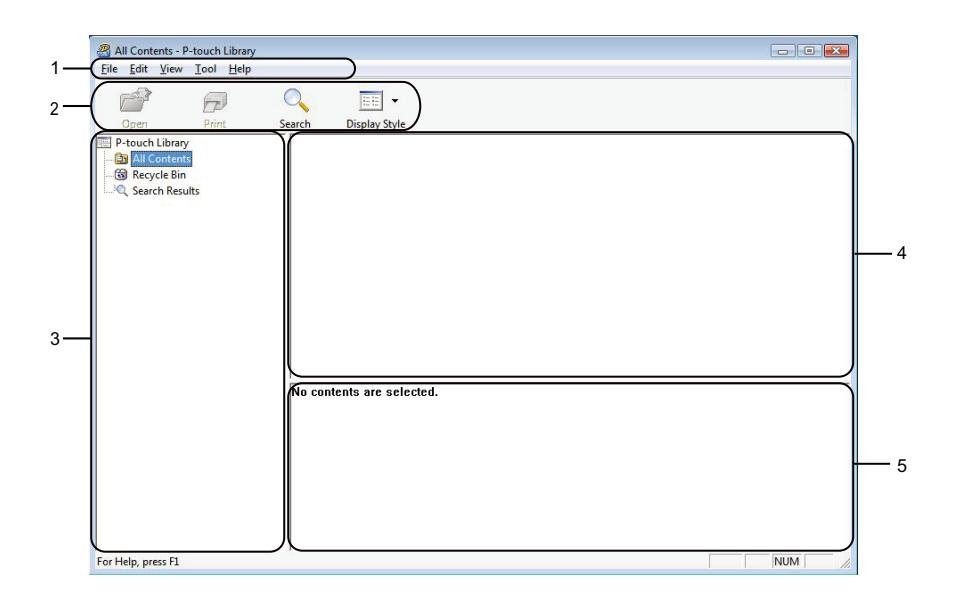

### **1 Menu Bar**

Provides access to all available commands, which are grouped under each menu title (**File**, **Edit**, **View**, **Tool**, and **Help**) according to their functions.

### **2 Toolbar**

Provides access to frequently used commands.

### **3 Folder List**

Displays a list of folders. When you select a folder, the templates in the selected folder appear in the templates list.

### **4 Templates List**

Displays a list of the templates in the selected folder.

### **5 Preview**

Displays a preview of the templates selected in the templates list.

### **Explanations of the Toolbar Icons**

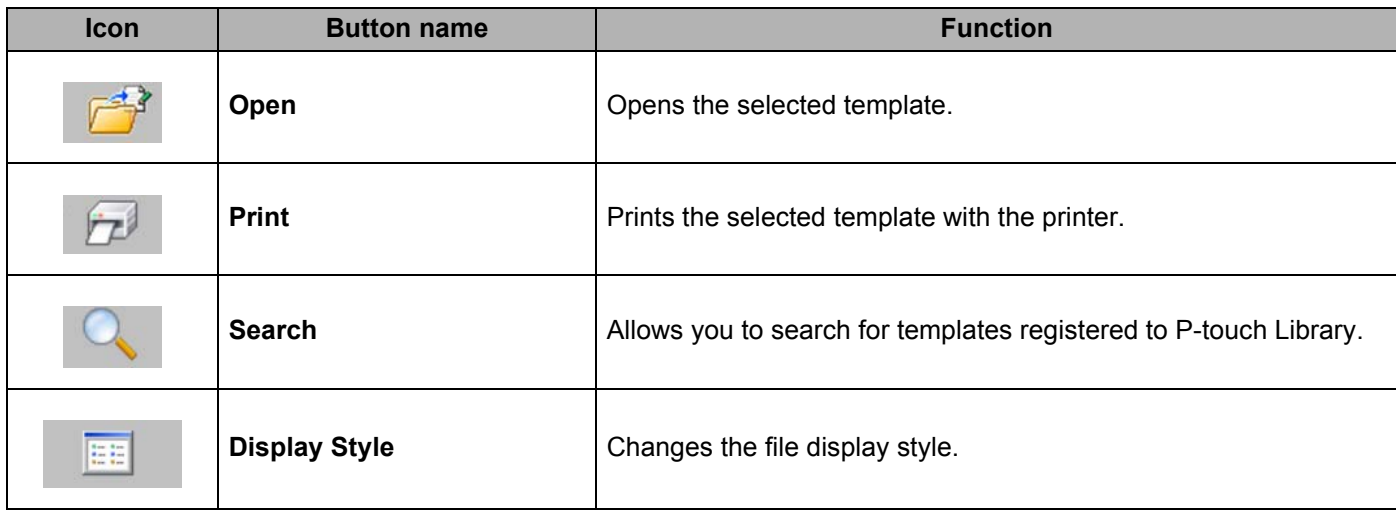

# **Open and Edit Templates <sup>6</sup>**

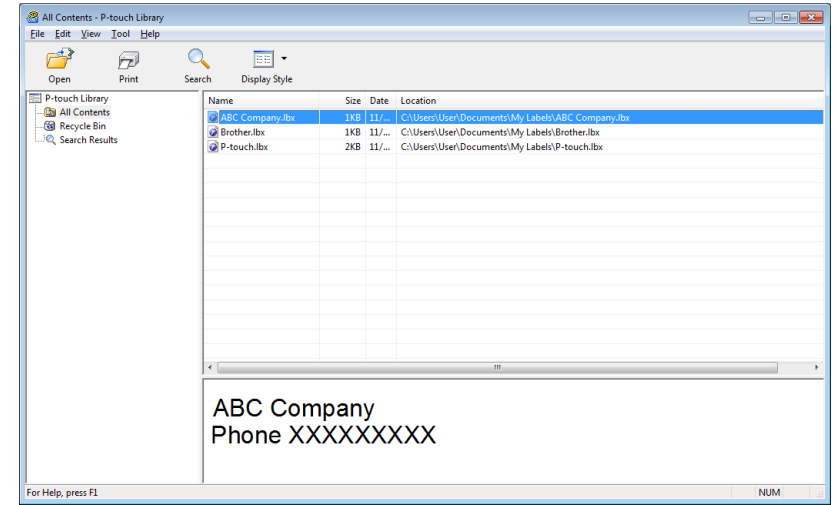

Select the template you want to open or edit, and then click **Open**.

The program associated with the template launches, allowing you to edit the template.

# **Print Templates <sup>6</sup>**

<mark>多</mark> All Contents - P-touch Library<br>- Eile - Edit - <u>V</u>iew - <u>T</u>ool - Help Prie Eart View International<br>
Open<br>
By All Contents<br>
Guard Recycle Bin<br>
Contents<br>
Contents<br>
Contents<br>
Contents<br>
Contents<br>
Contents  $\overline{\bigcirc_{\text{Search}}}$  $\begin{array}{|l|} \hline \hline \text{B} & \bullet \\ \hline \text{Display Style} \end{array}$  $\begin{tabular}{|c|c|} \hline \quad \quad & \quad \quad & \quad \quad \\ \hline \quad \quad & \quad \quad & \quad \quad \\ \hline \quad \quad & \quad \quad & \quad \quad \\ \hline \quad \quad & \quad \quad & \quad \quad \\ \hline \end{tabular}$ Size Date Location  $\overline{N}$ Brother.lbx<br>
P-touch.lbx 1KB 11/... Chusershusenbocumentshow Labelshast Company<br>1KB 11/... Chusershusenbocumentshow LabelshBrother.lbx<br>2KB 11/... Chusershusenbocumentshow LabelshP-touch.lbx **ABC Company** Phone XXXXXXXXX For Help, press F1 **NUM** 

Select the template you want to print, and then click **Print**.

The connected printer prints the template.

## **Search for Templates <sup>6</sup>**

You can search for templates registered to P-touch Library.

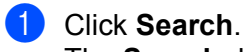

The **Search** dialog box appears.

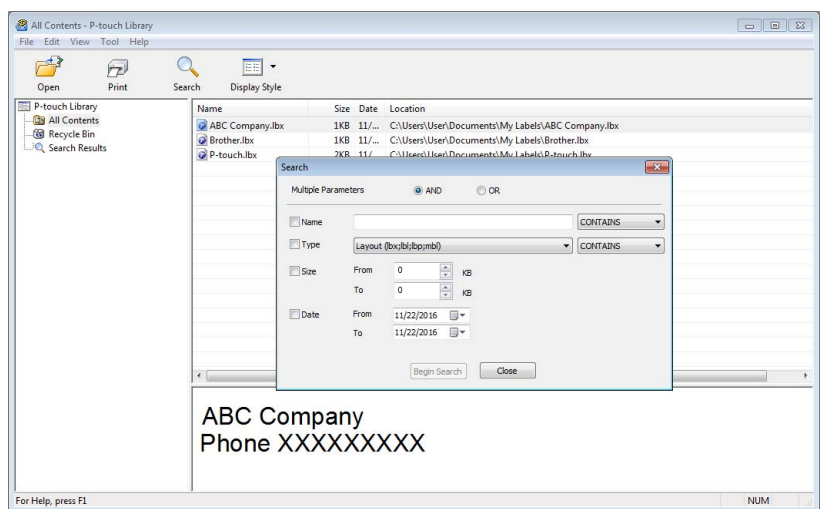

**2** Specify the search criteria.

The following search criteria are available:

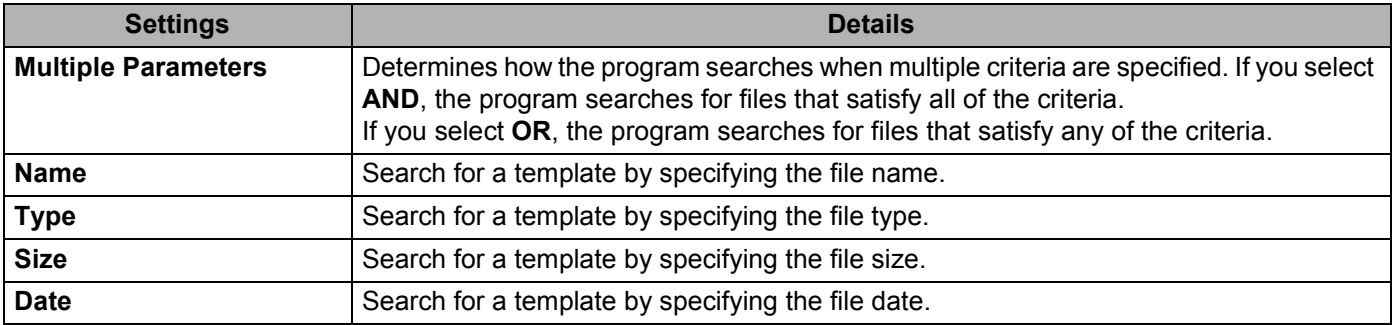

### **8** Click Begin Search.

The search begins and the search results are displayed.

### 4 Close the **Search** dialog box.

To confirm the search results, click **Search Results** in the folder view.

### **Note**

You can register templates to P-touch Library by dragging and dropping them into the **All Contents** folder or to the folder list. You can also configure P-touch Editor to register templates to P-touch Library automatically, using the following procedure:

- 1 From the P-touch Editor menu, select **Tools** > **Options**.
- 2 In the **Options** dialog box, click **General** > **Registration Settings**.
- 3 Select the timing for registering templates created with P-touch Editor, and then click **OK**.

# **7**

# **How to Update P-touch Software**

The software can be upgraded to the latest available version using the P-touch Update Software.

### **Note**

- The actual software and the contents of this manual may differ.
- Do not turn off the power when transferring data or updating firmware.

## **Update P-touch Editor and P-touch Address Book (Windows only) <sup>7</sup>**

### **IMPORTANT**

Before updating P-touch Editor and P-touch Address Book, install the printer driver.

- **1** Start the P-touch Update Software.
	- **For Windows 7:**

Double-click the **P-touch Update Software** icon.

**Note**

The following method can also be used to start P-touch Update Software:

Click **Start** > **All Programs** > **Brother P-touch** > **P-touch Update Software**.

### **For Windows 8 / Windows 8.1:**

Click **P-touch Update Software** on the **Apps** screen or double-click **P-touch Update Software** on the desktop.

### **For Windows 10:**

Click **Start** > **Brother P-touch** > **P-touch Update Software**, or double-click **P-touch Update Software** on the desktop.

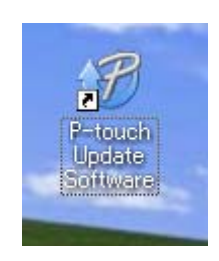

How to Update P-touch Software

**2** Click the **Computer software update** icon.

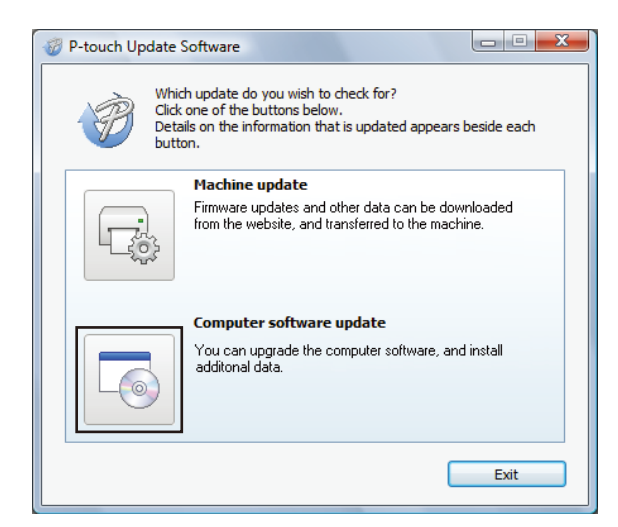

**8** Select the **Printer** and Language, select the check boxes next to P-touch Editor and P-touch Address Book, and then click **Install**.

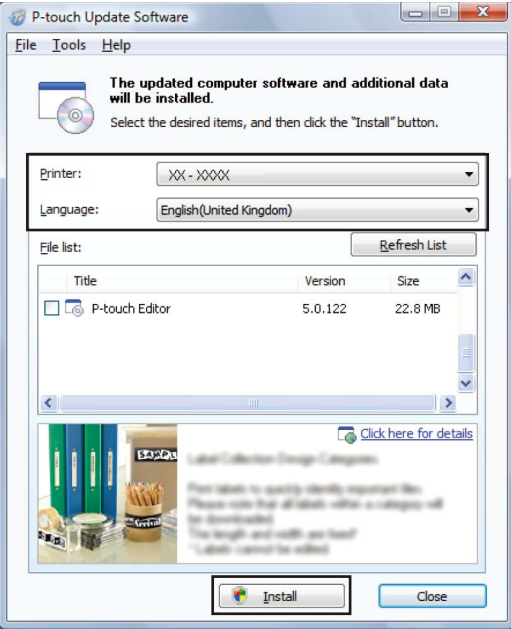

d A message appears indicating that the installation has finished.

# **Update the Firmware <sup>7</sup>**

### **IMPORTANT**

- Before updating the firmware you must install the printer driver.
- Do not turn off the power when transferring data or updating firmware.
- If another application is running, exit the application.
- If the Editor Lite LED is lit in green, press and hold the Editor Lite Button until the LED is off.

### **For Windows**

- $\blacksquare$  Turn the printer On and connect the USB cable.
- 2 Start the P-touch Update Software.

### **For Windows 7:**

Double-click the **P-touch Update Software** icon.

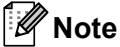

The following method can also be used to start P-touch Update Software: Click **Start** > **All Programs** > **Brother P-touch** > **P-touch Update Software**.

#### **For Windows 8 / Windows 8.1:**

Click **P-touch Update Software** on the **Apps** screen or double-click **P-touch Update Software** on the desktop.

#### **For Windows 10:**

Click **Start** > **Brother P-touch** > **P-touch Update Software**, or double-click **P-touch Update Software** on the desktop.

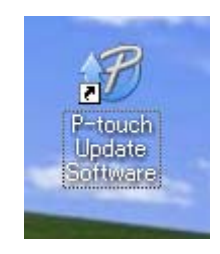

How to Update P-touch Software

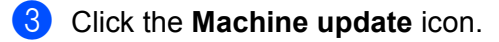

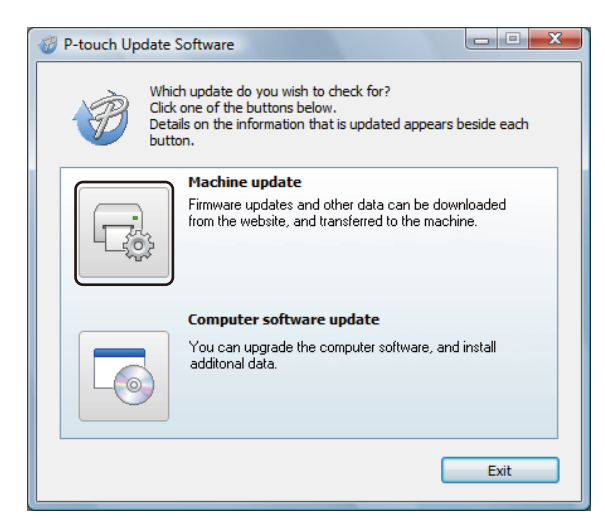

d Select the **Printer**, make sure that **The machine is connected correctly.** message appears, and then click **OK**.

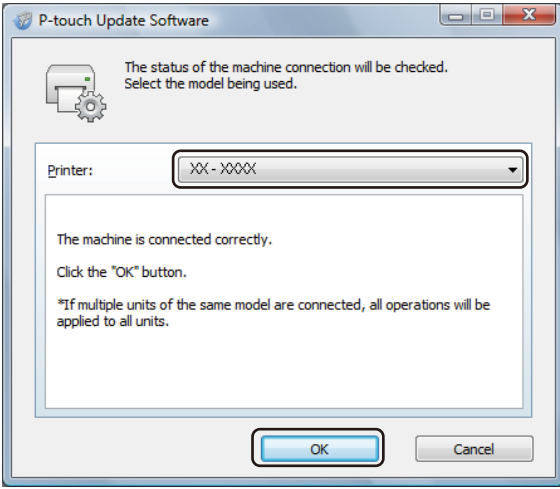

**6** Select the Language, select the check box next to the firmware you want to update to, and then click **Transfer**.

### **IMPORTANT**

Do not turn the printer off or disconnect the cable during data transfer.

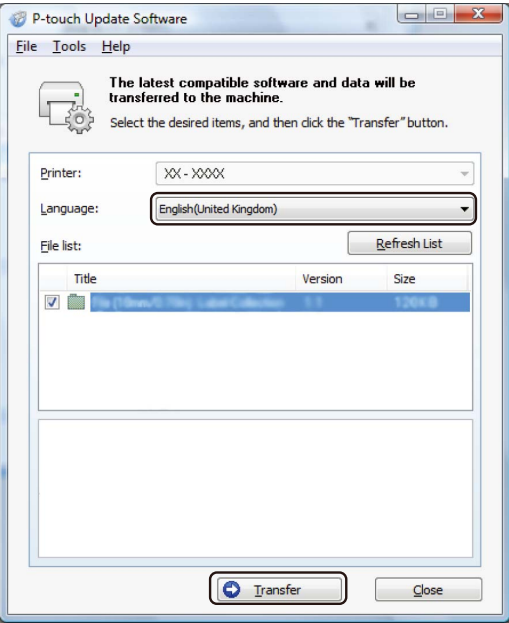

**6** Check the content to be updated, and then click **Start** to begin the update. The firmware update begins.

#### **IMPORTANT**

Do not turn the printer off or disconnect the cable during the update process.

### **For Mac <sup>7</sup>**

 $\blacksquare$  Turn the printer On and connect the USB cable.

**2** Double-click Macintosh HD > Applications > P-touch Update Software, and then double-click the **P-touch Update Software** application icon.

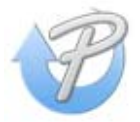

How to Update P-touch Software

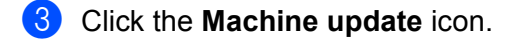

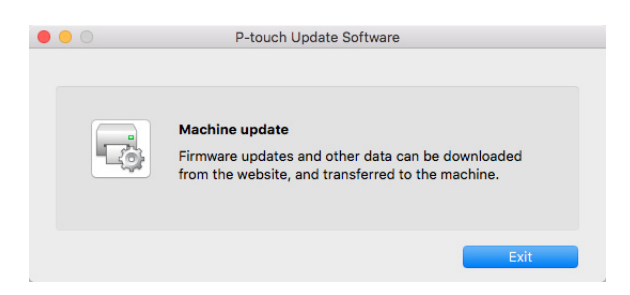

- d Select the **Printer**, make sure that **The machine is connected correctly.** message appears, and then click **OK**.
- **6** Select the Language, select the check box next to the firmware you want to update to, and then click **Transfer**.

#### **IMPORTANT**

Do not turn the printer off or disconnect the cable during data transfer.

**6** Check the content you want to update, and then click **Start** to begin the update. The firmware update begins.

### **Note**

Do not turn the printer off during the update process.

# **Section III**

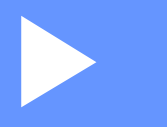

# **Appendix**

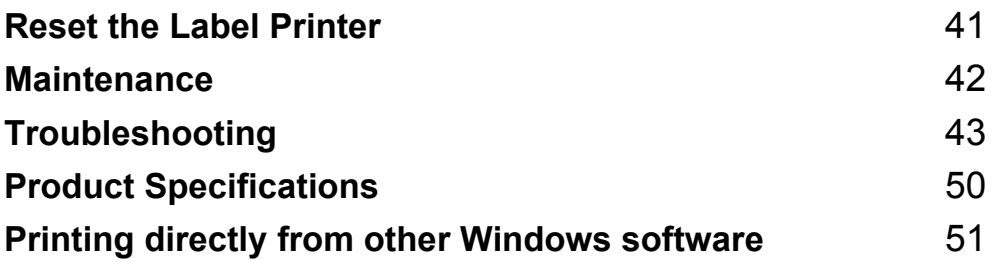

# **Reset the Label Printer**

Reset your printer's device settings if the printer is not operating correctly.

### **Reset Device Settings to the Factory Settings Using the Label Printer Buttons**

To reset the printer, do the following:

- **1** Turn the printer off.
- **P** Press and hold the Power ( $\langle$ ) and Cutter ( $\angle$ ) Buttons for about two seconds. The Status LED lights in orange and the Editor Lite LED flashes in green.
- **Continue holding down the Power ((<sup>|</sup>)**) Button, and press the Cutter ( $\angle$ ) Button six times.
- **4** Release the Power  $(0)$  Button. The Status LED flashes in orange and the Editor Lite LED flashes in green. Then, the Status LED lights in green.

# **Maintenance <sup>9</sup>**

We recommend cleaning your printer on a regular basis to maintain its correct performance.

**Note**

Always disconnect the AC Power Cord before cleaning the printer.

## **Clean the Exterior of the Unit <sup>9</sup>**

Wipe any dust and marks from the main unit using a soft, dry cloth.

Use a cloth slightly damp with water on difficult to remove marks.

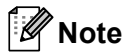

Do not use paint thinner, benzene, alcohol or any other organic solvent.

These may deform or damage the printer case.

### **Clean the Label Outlet <sup>9</sup>**

If a label causes the machine to jam due to adhesive residue attached to the label outlet, disconnect the AC Power Cord from the machine and clean it with a cloth or cotton swab dipped in isopropyl alcohol or ethanol.

### **Note**

Use isopropyl alcohol or ethanol according to the manufacturer's safety guidelines, as applicable.

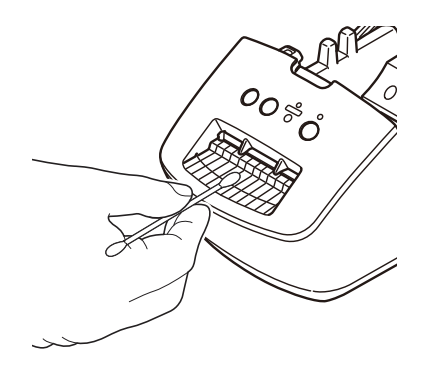

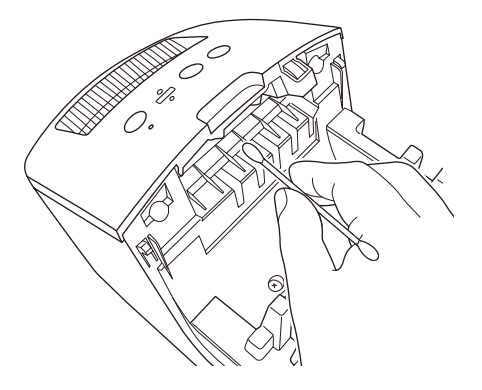

# **Self-Cleaning Print Head <sup>9</sup>**

The DK Roll (thermal recording paper type) used with the machine is designed to clean the print head automatically. When the DK Roll passes the print head during printing and label feeding, the print head is cleaned.

# **Overview <sup>10</sup>**

This chapter explains how to resolve typical problems you may encounter when using the label printer. If you have any problems with the printer, first make sure you have performed the following tasks correctly:

- Connect the printer to an electrical socket. For more information, see *Connect the Power Cord* on page 4.
- $\blacksquare$  Remove all protective packaging from the printer.
- Install and select the correct printer driver. For more information, see *Install the Printer Driver and Software on a Computer* on page 8.
- Connect the printer to a computer. For more information, see *Connect the Label Printer to a Computer* on page 8.
- Close the DK Roll Compartment Cover completely.
- Insert a DK Roll correctly. For more information, see *Load the DK Roll* on page 5.

If you still have problems, read the troubleshooting tips in this chapter for help. If, after reading this chapter, you are unable to resolve your problem, visit the Brother support website at support.brother.com.

# **Driver Installation Problems (for Windows)**

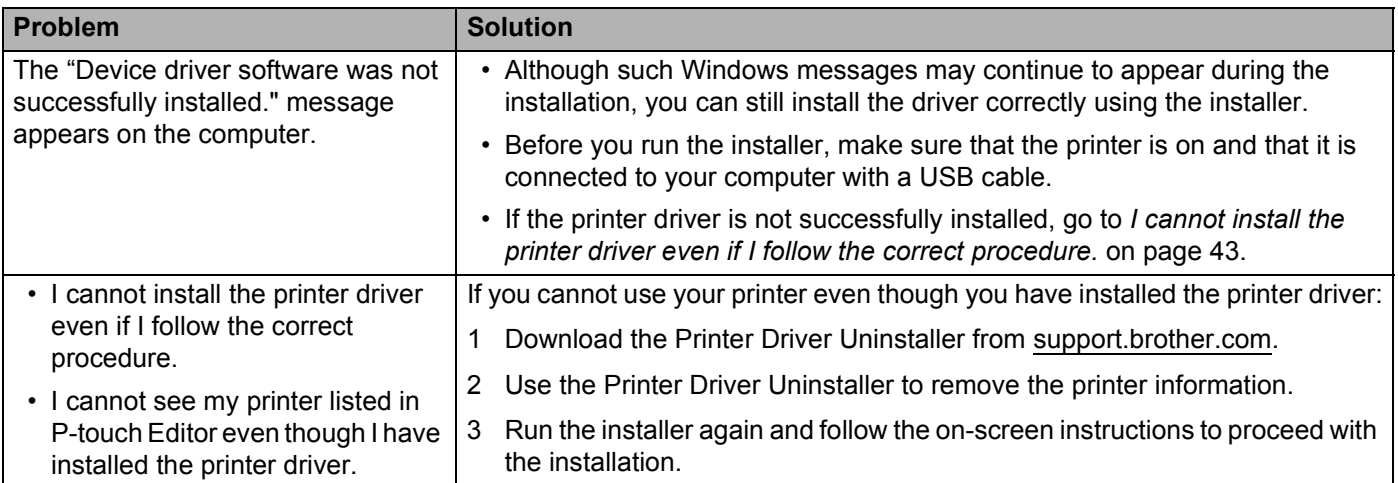

# **LED Indications**

The indicators light and flash to indicate the printer's status.

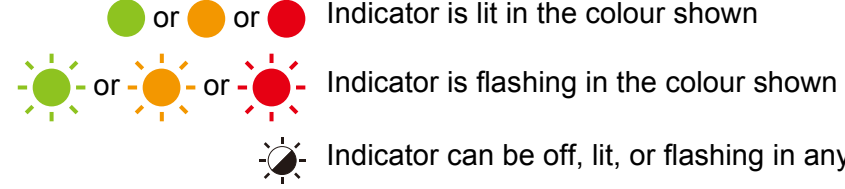

or or Indicator is lit in the colour shown

Indicator can be off, lit, or flashing in any colour

Indicator is off

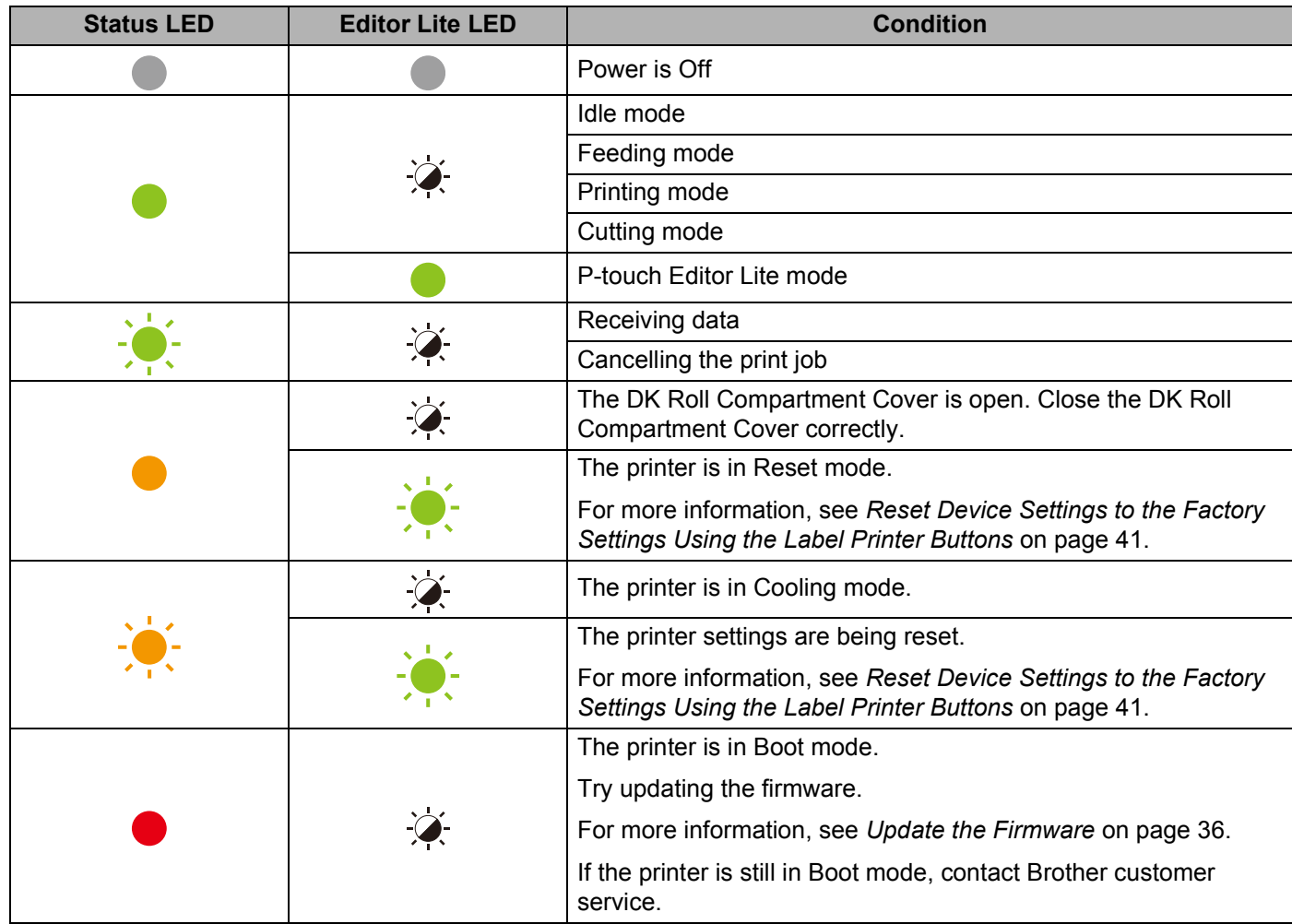

**10**

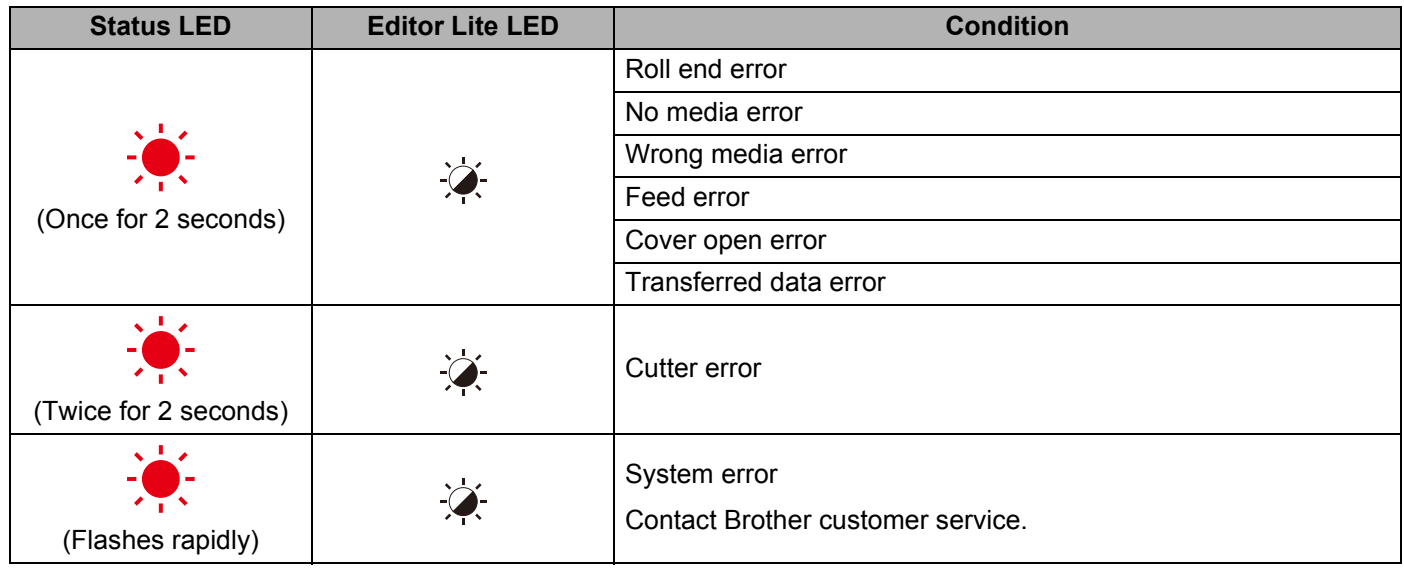

**10**

### **Printing Problems**

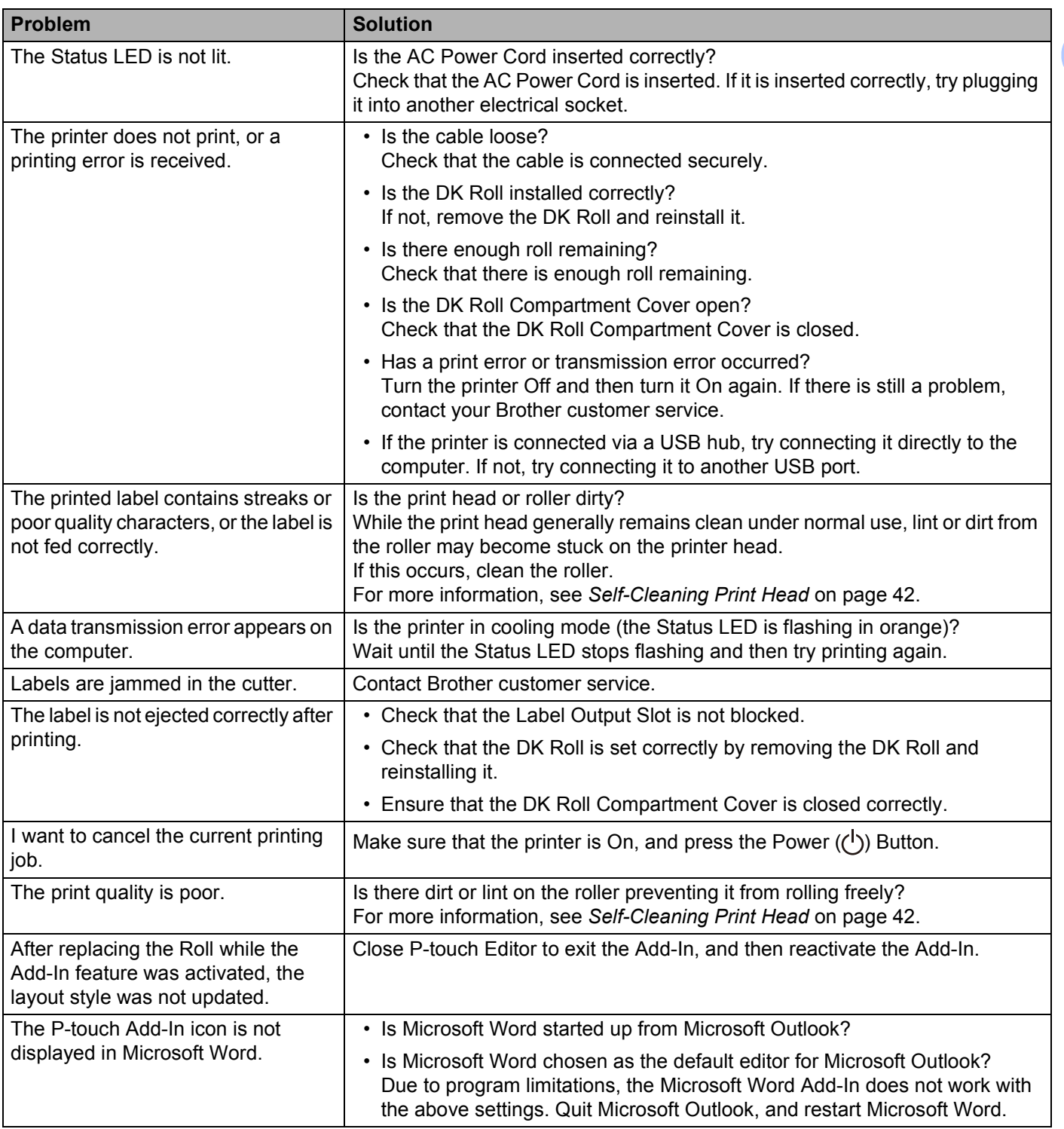

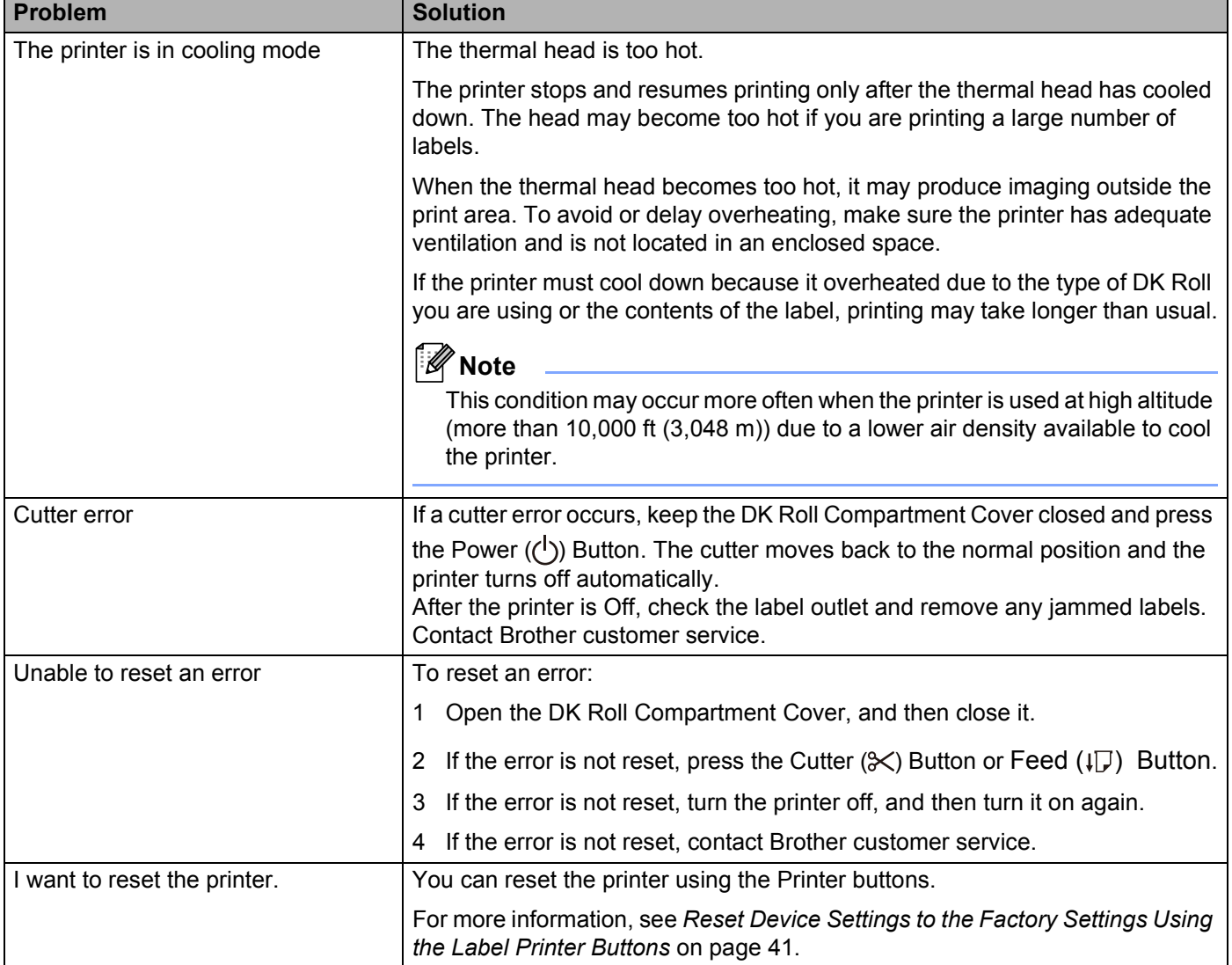

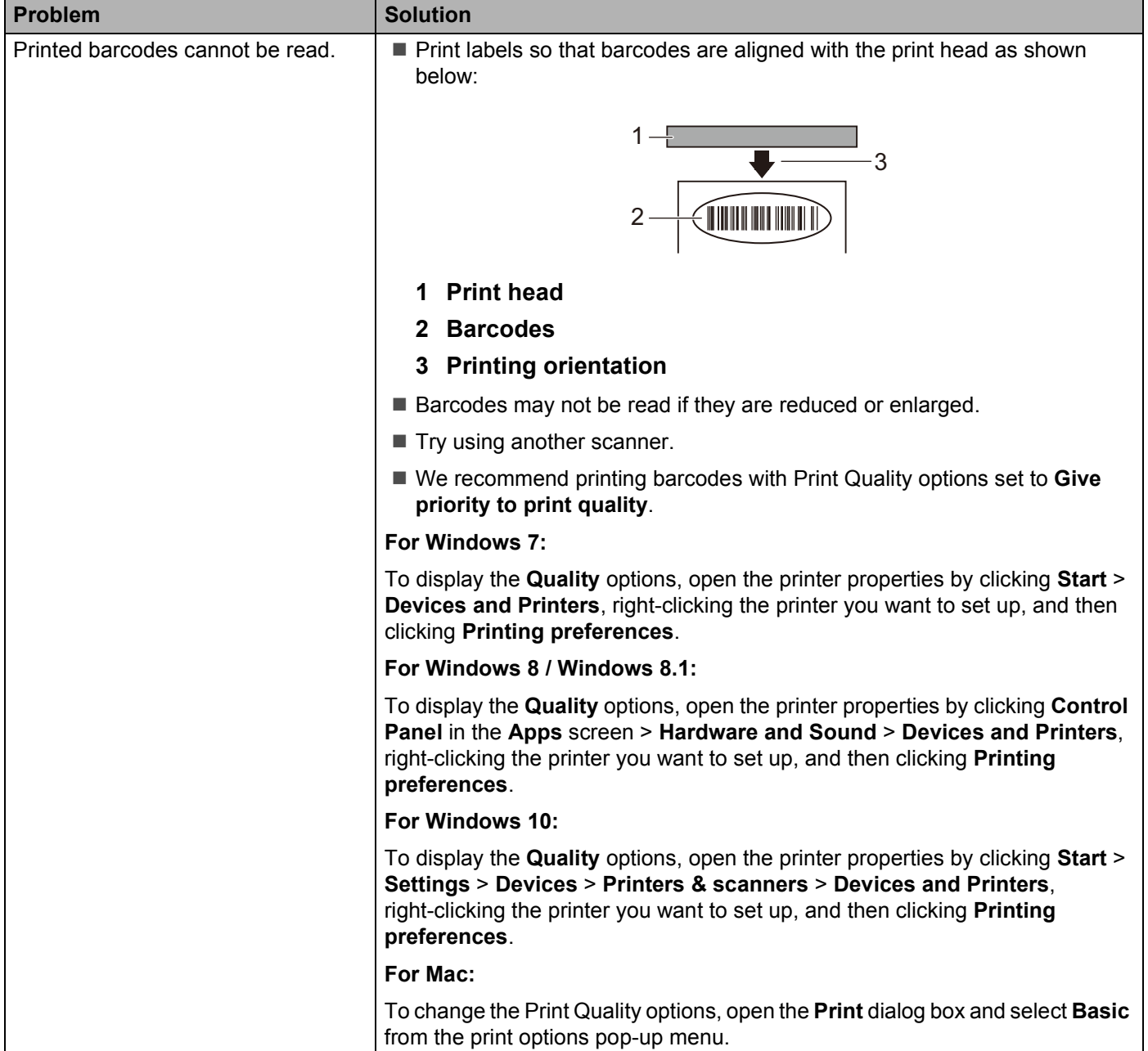

**10**

### **Version Information**

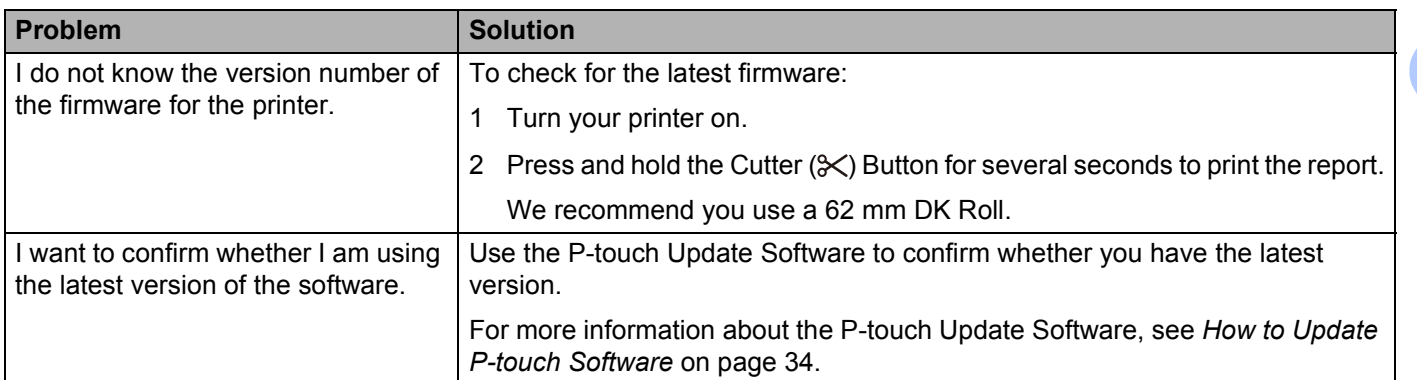

**10**

# **Label Printer Specifications**

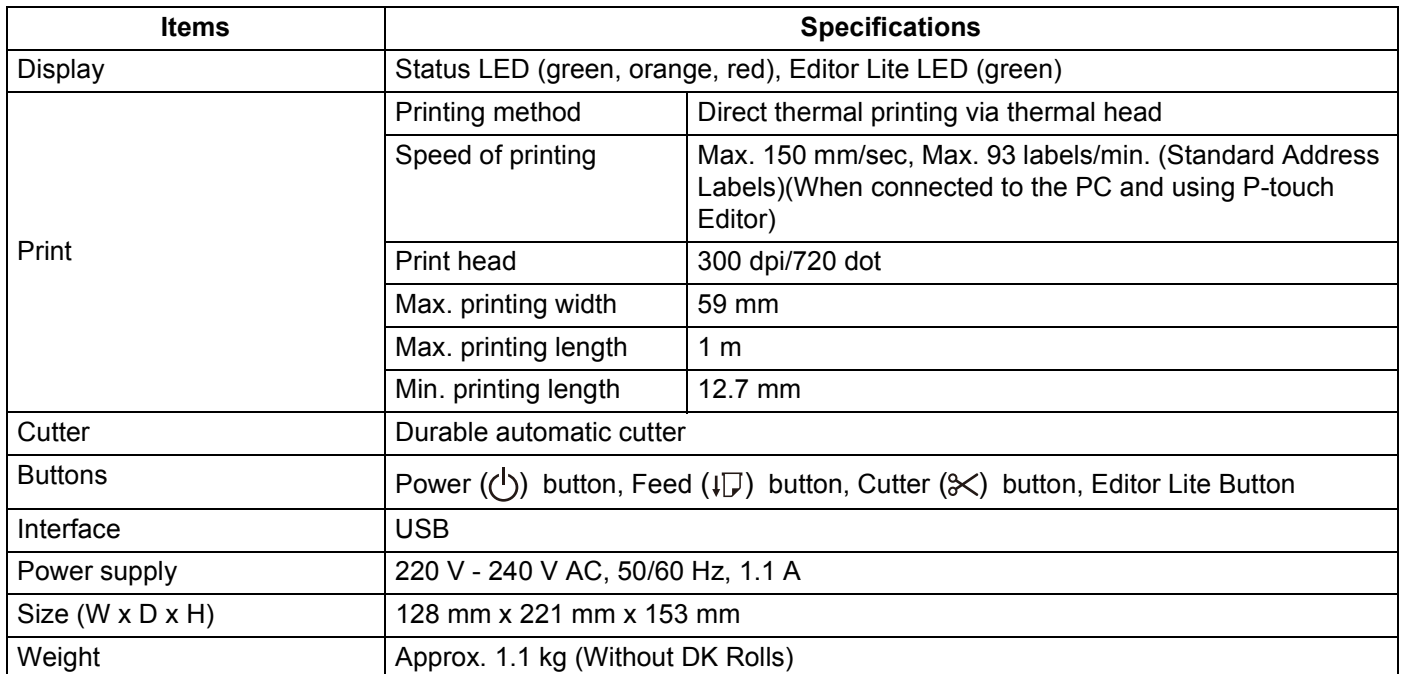

# **Operating environment**

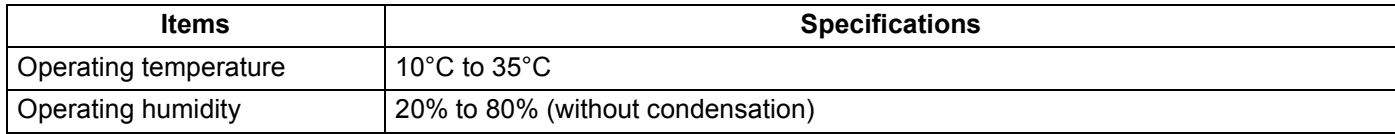

### **12 Printing directly from other Windows**   $s$ *software*

You can use this machine to print directly from various Windows software, by installing the printer driver.

### **IMPORTANT**

Because the paper size for this machine is different from other regular printers, you may not be able to print even after installing the driver and software, unless the software allows for the correct label size to be set.

# **Setting the Printer Driver**

The printer names in the following screens may differ from your printer's name.

The screens may vary depending on the printer model, or your operating system.

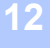

- **1** Open the **Devices and Printers** window.
	- **For Windows 7:**

Click the **Start** menu > **Devices and Printers**.

- **For Windows 8 / Windows 8.1:**
- 1 On the desktop screen, move your cursor to the upper or lower right corner. The menu bar will appear on the right edge of the Desktop screen.

```
Note
```
If the Start screen is on your computer screen, click the desktop tile on the Start screen first.

2 Click **Settings** > **Control Panel** > **Hardware and Sound** > **Devices and Printers**.

### **For Windows 10:**

- 1 Click / right-click (For the touch operation, touch and hold) **Start** on the desktop.
- 2 (**Windows System** >) **Control Panel** > **Hardware and Sound** > **Devices and Printers**.

### **Note**

For details, see Windows Help.

- b Select "Brother QL-XXX" (where "XXX" is your printer name), and right click and select **Select printing preferences**.The **Brother QL-XXX printing preferences** dialog box appears.
- **3** Select the settings you want and click **OK**. You can set the paper size, number of copies, quality and cut option.

### **Basic Tab**

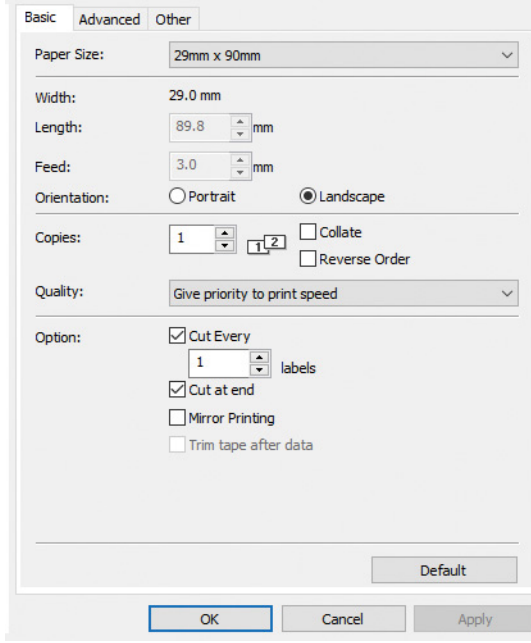

You can set the paper size, number of copies, quality and cut option.

### **Advanced Tab**

You can set graphics options ("Halftone", "Brightness" and "Contrast") and "Continuous Tape Format".

You can change the Label Format or create a new Label Format from the **Continuous Tape Format** dialog box, which appears when you click **Settings...**.

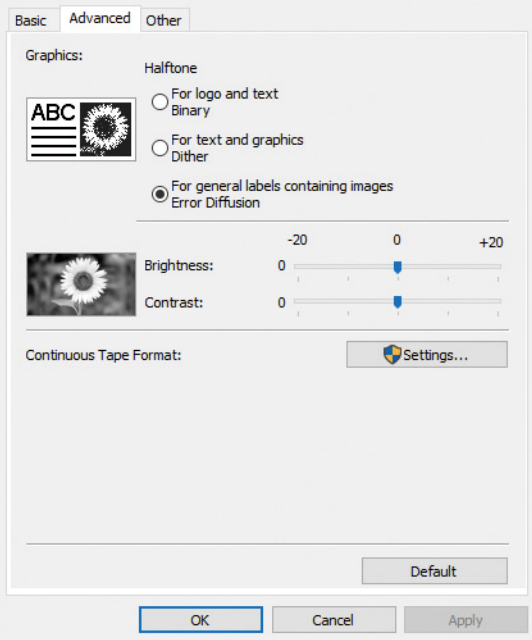

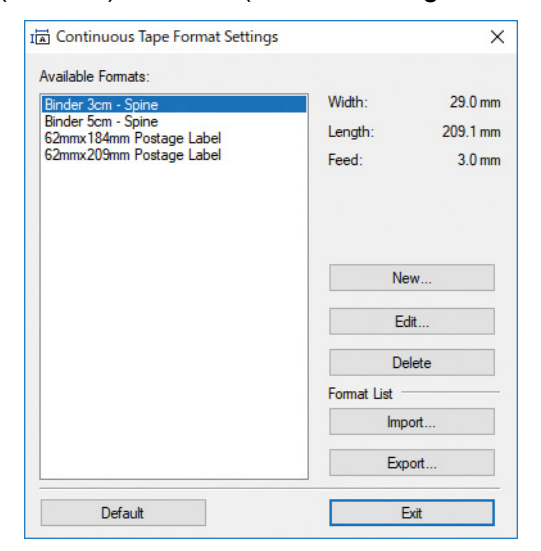

You can set the format name ("Name") and size ("Width", "Length", and "Feed"), and click **Default**.

### **Other Tab**

You can change the measurement unit ("mm" or "inch").

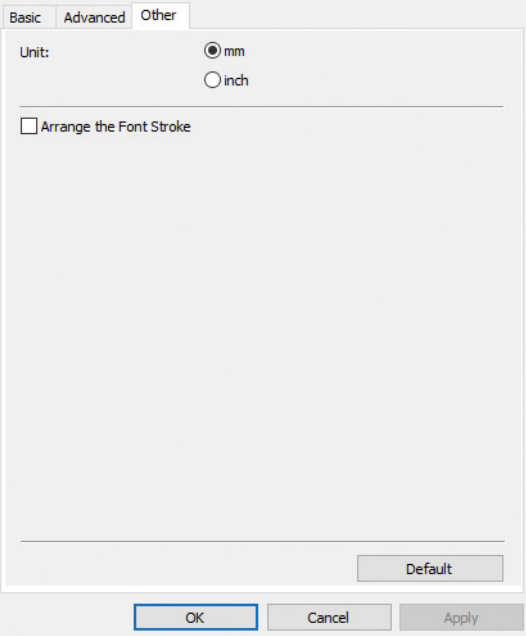

**12**

### **Printing from other Windows software**

To print from other Windows software, you must follow the instructions below.

The operation methods may differ depending on the software.

#### **IMPORTANT**

Because the paper size for this machine is different from other regular printers, this printer may not achieve optimal results.

**1** Select "Brother QL-XXX" (where "XXX" is your printer name) in the printer setting of the application.

 $\overline{a}$  Adjust the paper size setting to the size of DK Roll set in your printer.

# brother